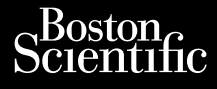

### РЪКОВОДСТВО НА ОПЕРАТОРА

Versione obsoleta. Non utilizare.

Utdatert version. Skatige brukes.<br>Skalersina. Nemasznajde brukes.<br>Skalersina. Nemasznajde brukes.<br>Skalersina. Skal ikke brukes.<br>Jitalarert version. Skalare. Skalersina.<br>Skalersina. Desoneta. Depositive.

Versão obsolutiva. Não vitilize.<br>Sen version. Não vitilize.<br>Sen version. Não vitilize.<br>Sen versão de vitiliza. Não vitilize.<br>Nersão dos expirativa. Não vitiliza.<br>Versão de expirativa. Não

Dit is arety er besteht in dag outlike en versier in de versier in de versier in de versier in de versier in de<br>allier versier de versier is een versier van de versier van de versier van de versier van de versier van de ve

Nersija, Nerauderatio, Nerauderation Nerauderation Nerauderation Nerauderation Nerauderation or Nie używać.<br>Jersija, Nerasznaniersie, Nie używać.<br>Jersija, Nerauderation Napariitie, Używać.<br>Serveroniersininowana. Nie używać

Versiune expirată. Negotitula.<br>Sisteman de Primonia e utiliza.<br>Sisteman de Primonia e utiliza.<br>Sisteman de Primonia e uportiza.<br>Sisteman de Primonia e Sisteman.<br>Negiune e primonia e Sisteman.

złośloń: informatikuszki

različica. Ne uporabite. Nazličica. Ne uporabite.<br>2006 Oktarata. Ne uporabite.<br>2006 Oktarata. Ne uporabite.<br>2008 Oktarata. Ne uporabite.<br>2008 Oktarata. Ne uporabite.<br>2008 Oktarata. Ne uporabite.

Vanhentunut version Anvion.<br>Prophalanticia. Helänkäytä.<br>Prophalanticia. Helänkänd.<br>Prophalantician. Anvion.<br>Starkentunut version. Anvion.<br>Starkentunut version. Anvion.

or siralia. Nerve i kjäldrad<br>etglerad version. Anjänd<br>analdrad version. Anjändra<br>anentynyt version. Anjändrad<br>anentynytelsion. Anjüm.<br>köråldrad vinalan

sta dinnayan sürüm. Karalanmayın

# **Heart Connect™ System** Cum, Derection. Maria Continued Vincht version in der Nepen und Version in der Nepen und Verwenden. Ative tegoversion. Application. Philadelphiladelphiladelphiladelphiladelphiladelphiladelphiladelphiladelphiladelphiladelphiladelphiladelphiladelphiladelphiladelphiladelphiladelphiladelphiladelphiladelphiladelphiladelphiladelphiladelphiladelphiladelphilad Version production periodic in the periodic in the second that we have a second to the second that we have a second to the second that we have a second to the second that we have a second to the second the second to the se

**REF** 3932, 3300, 3935, 3936, 3937 outdated version. Newsternow.com/ 2.4 Sander 2.5 December 1992, 1992, 1992, 1992, 1992, 1992, 1992, 1992, 1992, 1992, 1992, 1992, 1992, 1992, 19<br>2.5 Sander 2.5 December 2.1 December 2.1 December 2.1 December 2.1 December 2.1 December 2.1 December 2.1 Decem

Jere Hariton, Water Relationships of the control of the control of the control of the control of the control of<br>La the control of the control of the control of the control of the control of the control of the control of th

Version périnder iller de la discription de la discrimentation de la discrimentation de la discrimentation de<br>La discrimentation de la discrimentation<br>La discrimentation de la discrimentation<br>Version périmentation de la di

J. J. Solurike. 1952<br>A. John Gerinner útjar 1964<br>J. Solieta. 1965, 1965, 1967, 1970<br>A. Starictope. 1967, 1965, 1971, 1971, 1971, 1971, 1971, 1971, 1971, 1971, 1971, 1971, 1971, 1971, 1971, 1971<br>J. Starictope. 1972, 1972, 1

Novecojusi versija. Neizmantot.

Pasenusi versige skander ikke de Karlingan ikke de Karlingan ikke de Karlingan ikke de Karlingan ikke de Karli<br>Pase do Soletsija. Nenaudokita.<br>Pasenusi versija. Nenasthatis.<br>Pasenusi versija. Nena skander.<br>Pasenusi versija

Elauti verzió. Ne használja:<br>Peopsi verzija Ne használja:<br>Peopsi verzija Ne használja:<br>Peopult verzio. Ne használja:<br>Segult verzi verzion. Na hi

Ziverkeshativat.

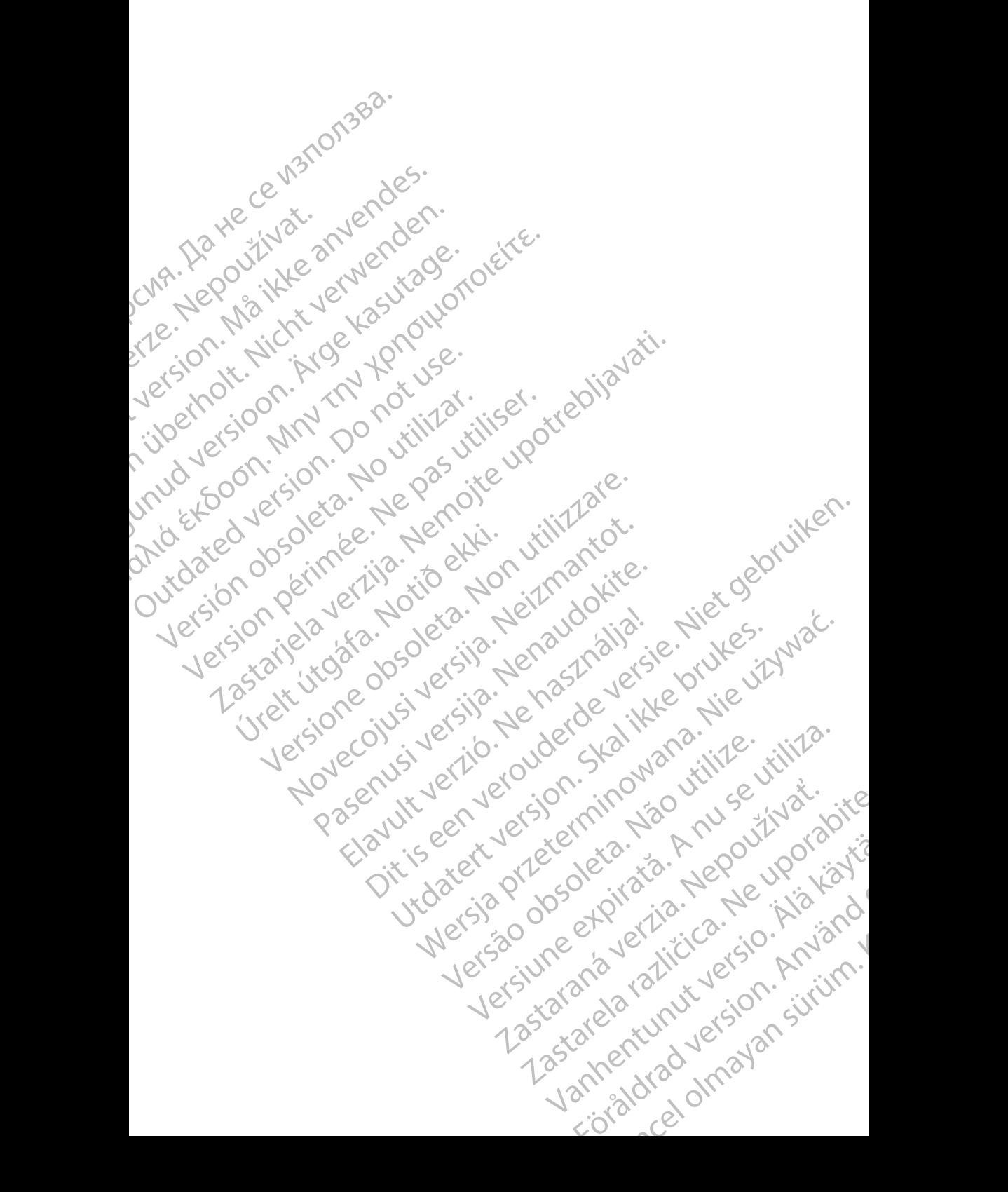

#### **Съдържание**

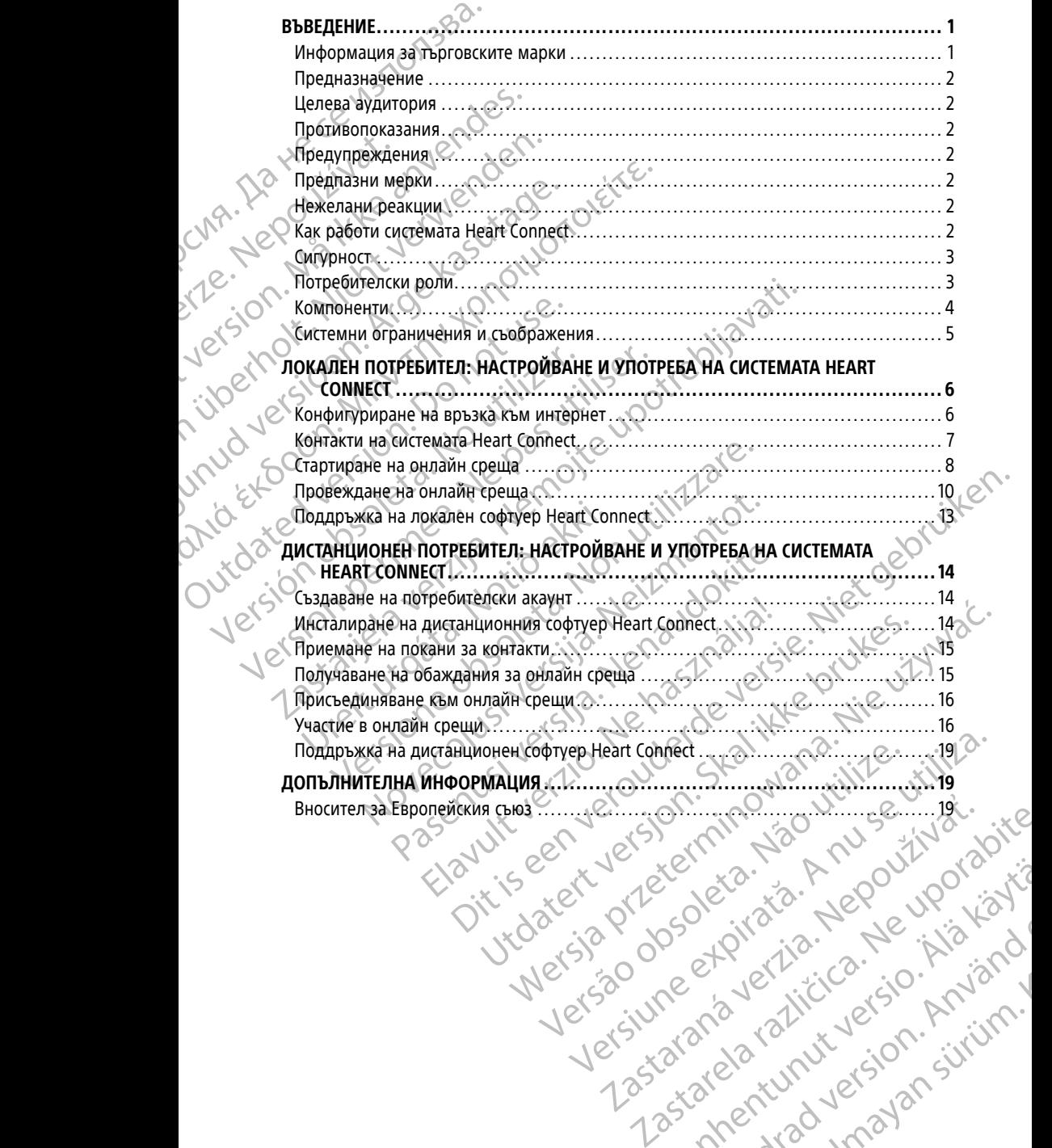

Vanhentunut version Anvion.<br>Prophalanticia. Helänkäytä.<br>Prophalanticia. Helänkänd.<br>Prophalantician. Anvion.<br>Starkentunut version. Anvion.<br>Starkentunut version. Anvion.

or siralia. Nerve i kjäldrad<br>etglerad version. Anjänd<br>analdrad version. Anjändra<br>anentynyt version. Anjändrad<br>anentynytelsion. Anjüm.<br>köråldrad vinalan

sta dinnayan sürüm. Karalanmayın

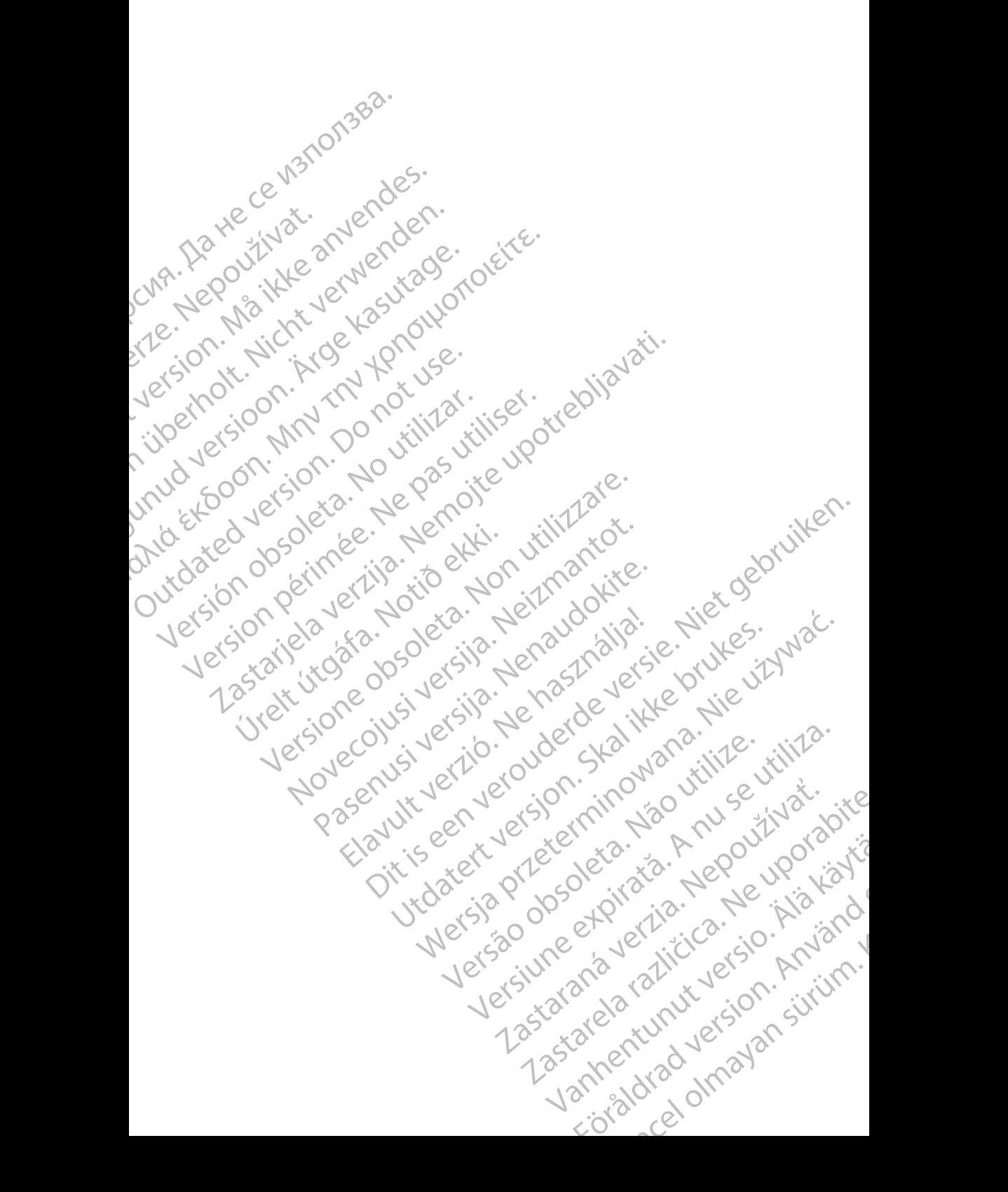

#### <span id="page-4-0"></span>**ВЪВЕДЕНИЕ**

Това ръководство съдържа информация относно настройване и използване на системата Heart Connect™. За активиране и достъп до системата Heart Connect се свържете с представител на Boston Scientific или с Boston Scientific чрез информацията на задната корица на това ръководство.

<span id="page-4-2"></span>Следващата фигура показва компонентите на системата Heart Connect и как са свързани те.

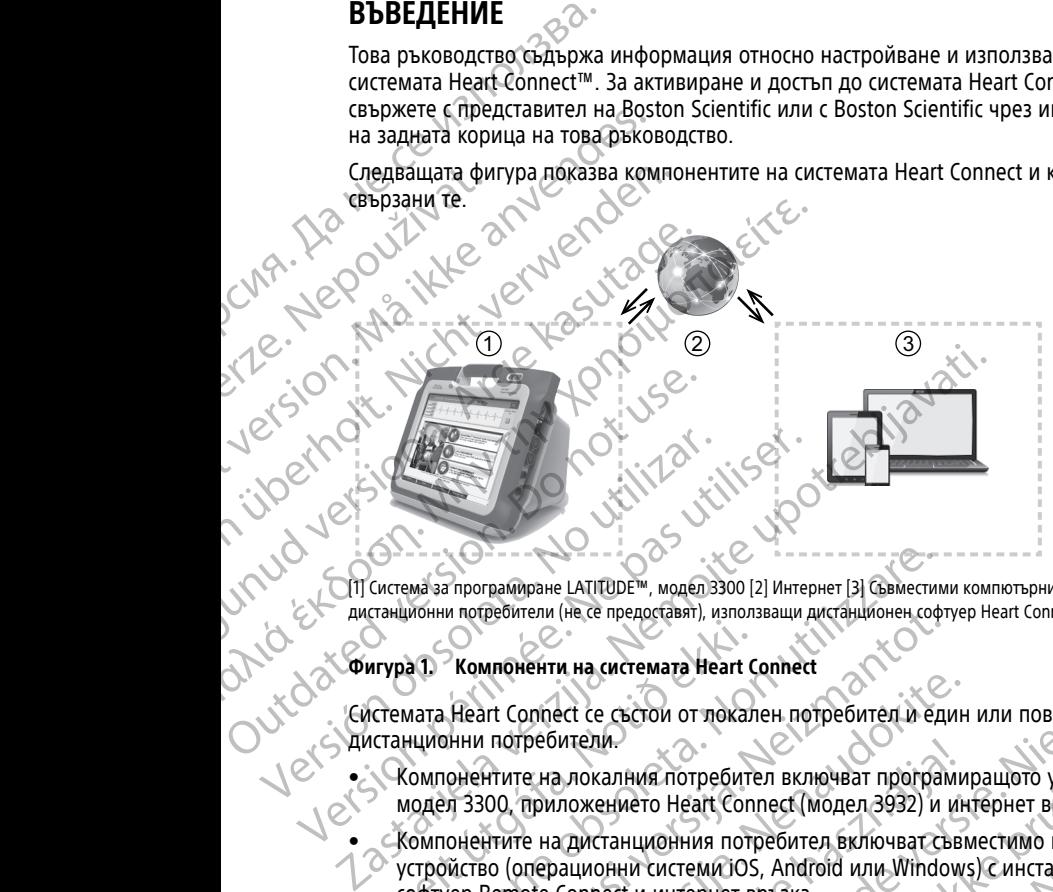

[1] Система за програмиране LATITUDE™, модел 3300 [2] Интернет [3] Съвместими компютърни устройства на дистанционни потребители (не се предоставят), използващи дистанционен софтуер Heart Connect

#### **Фигура 1. Компоненти на системата Heart Connect**

Системата Heart Connect се състои от локален потребител и един или повече дистанционни потребители.

- Компонентите на локалния потребител включват програмиращото устройство модел 3300, приложението Heart Connect (модел 3932) и интернет връзка
- Компонентите на дистанционния потребител включват съвместимо компютърно устройство (операционни системи iOS, Android или Windows) с инсталиран софтуер Remote Connect и интернет връзка. Manuel Manuel VII ar Kommondinum var Steat Common Heart Common Common Common Common<br>
Истемата Heart Connect се състои от локал<br>
Истанционни потребители.<br>
Момпонентите на локалния потребите<br>
Момпонентите на дистанционни по Ma за программране LATITUDE<sup>TM</sup>, модел 3300 [2] Интернет [3] Съвместик<br>Ионни потребители (не се предоставят), използващи дистанционен соф<br>1. Мо**мпоненти на системата Heart Connect**<br>1. Момпонентите на локалния потребител в

**ЗАБЕЛЕЖКА:** Boston Scientific запазва лиценза за инсталиране на приложението Heart Connect ("Приложението") в системата за програмиране на BSC ("Програмиращо устройство"). Boston Scientific може да прехвърли лиценза от програмиращо устройство по свое усмотрение, например, но не само, при случай на ограничена или липса на употреба на приложението. и потребители (не се предоставят), използващи дистанционен софт<br>
Компоненти на системата Heart Connect<br>
Неатt Connect се състои от локален потребител и еди<br>
нни потребители.<br>
Онентите на дистанционния потребител включват Particular Connect Connect Connect Connect Connect Connect Connect Connect Connect Inc.<br>
Particular Hornor Connect Connect Connect Connect Connect Connect Connect Connect Connect Connect Connect Connect Connect Connect Co реоители.<br>Е на локалния потребител включват програми<br>приложението Heart Connect (модел 3932) и ин<br>е на дистанционния потребител включват съви<br>перационни системи iOS, Android или Window.<br>otton Scientific запазва лиценза за  $\mu$  (насе представит), използващи дистанционных софтуер Heart Connect (несе представит), използващи дистанционных софтуер Heart Connect<br>
и на системата Heart Connect<br>
и на системата Heart Connect<br>
и на системата Heart C WERT THE WARRY THE REAL INTERNATION CONDUCTED CREATED PORCINITED AND RELEASE CONDUCTED CHANGED THAN INTERNATIONAL CONTRACTOR CONTRACTOR OF THE VIRTUAL INTERNATIONAL CONTRACTOR OF THE VIRTUAL INTERNATIONAL VIRTUAL INTERNAT Version of the Wales of the Tanaca of Homosen Control of the Campana of Alexandra Control of the Campana of Tanaca of Horpana Control of the Campana Control of the Campana of Tanaca or Tanaca of Tanaca or Tanaca or Tanaca

**ЗАБЕЛЕЖКА:** Това ръководство <sup>и</sup> ръководството на оператора за системата за програмиране LATITUDE™ модел 3300 са достъпни онлайн на www.bostonscientificelabeling.com. EXASTERITY AND CHANGE THE CONDUCTS OF THE CASE OF THE CONDUCTS OF THE CASE OF THE CONDUCTS OF THE CONDUCTS OF THE CONDUCTS OF THE CONDUCTS OF THE CONDUCTS OF THE CONDUCTS OF THE CONDUCTS OF THE CONDUCTS OF THE CONDUCTS OF Van Orientaropa sa Cucremara sa Cucremara sa Cucremara sa Cucremara sa Cucremara sa Cucremara sa Cucremara sa Cucremara sa Cucremara sa Cucremara sa Cucremara sa Cucremara sa Cucremara sa Cucremara sa Cucremara sa Cucremar EDER CONTROLLAR SURVEYOR

#### <span id="page-4-1"></span>**Информация за търговските марки**

Heart Connect и LATITUDE са търговски марки на Boston Scientific Corporation.

Търговските марки на трети страни, посочени в това ръководство, са изброени подолу: Pilation. Metalandrad version. Använd version.

- Internet Explorer и Windows са търговски марки на Microsoft Corporation.
- iOS е търговска марка на Cisco, лицензирана към Apple Inc.
- iPhone и iPad са търговски марки на Apple Inc.
- Android е търговска марка на Google Inc.

#### <span id="page-5-0"></span>**Предназначение**

Системата Heart Connect е допълнителна система за споделяне на данни, проектирана да показва и споделя физиологични и/или други медицински данни от програмиращото устройство модел 3300. Системата Heart Connect предоставя на здравните специалисти и на персонала на Boston Scientific начини за създаване на онлайн среща и споделяне на екрана от програмиращото устройство модел 3300 с лица на отдалечено място. За клиничните ползи от системата вижте инструкциите за употреба, които са предоставени с програмиращото устройство модел 3300. • iOS е търговска марка на<br>• iPhone и iPad са търговски<br>• Android е търговска марк<br>• Android е търговска марк<br>• Предназначение<br>Системата Heart Connecte доп<br>• да показва и споделя физиологии и на програмиращото устройство CASTAR CONTROVIDE CHARGE CHARGE CHARGE CHARGE CHARGE CHARGE CHARGE CHARGE CHARGE CHARGE CHARGE CHARGE CHARGE CHARGE CHARGE CHARGE CHARGE CHARGE CHARGE CHARGE CHARGE CHARGE CHARGE CHARGE CHARGE CHARGE CHARGE CHARGE CHARGE Предназначение<br>
Cucreмara Heart Connecte допълнил<br>
да показва и споделя физиологични<br>
програмиращого устройство модел<br>
здравните специалисти и на персон<br>
онлайн среща и споделяне на екра<br>
Мица на отдалечено място. За клин Version mediation mediation which was a memorial of the superior of the superior of the superior of the superior of the superior of the superior of the superior of the superior of the superior of the superior of the super Мограмиращого устройство модел 3300 здравните специалисти на персонала отница на отдалечено място. За клиничните употреба, които са предоставени с противото и дази литература е предназначена за упо возмого беспоставения с да показва и споделя физиологични и/или други методологични и/или други методологични и/или други методологични и деца и споделя не в екрана в отпрограммиранного употреба, които са предоставени с программиранного употреба

#### <span id="page-5-1"></span>**Целева аудитория**

Тази литература е предназначена за употреба от здравни специалисти и персонал на Boston Scientific, използващи системата Heart Connect.

#### <span id="page-5-2"></span>**Противопоказания**

Системата Heart Connect е противопоказна за употреба с медицинско оборудване, което не е съвместимо с характеристиките на системата, както са дефинирани в това<br>ръководство.<br>Предупреждения ръководство. **Симинитория**<br>
Делева аудитория<br>
Бозton Scientific използващи системата на упо возton Scientific използващи системата на сервистики сервистики сервистики сервистики сервистики сервистики сервистики сервистики сервистики с Versión Scientific, използващи системата Herodicista Concernation Concernation Concernation Concernation Concernation Concernation Concernation Concernation Concernation Changement Changement Changement Changement Changem изи литература е предназначена за употреба от зделилитература е предназначена за употреба от зделили системата Heart Conner<br> **Противопоказания**<br>
Системата Heart Connect е противопоказна за употребето<br>
Което не е съвместим СРПЕВА аудитория<br>
СРПЕВА аудитория<br>
За литература е предназначена за употреба от здравни специалисти<br>
Sa литература е предназначена за употреба от здравни специалисти<br>
Society of the different empression of the connect co

#### <span id="page-5-3"></span>**Предупреждения**

Направете справка с ръководството на оператора на системата за програмиране LATITUDE, модел 3300, за всички предупреждения.

#### <span id="page-5-4"></span>**Предпазни мерки**

Направете справка с ръководството на оператора на системата за програмиране LATITUDE, модел 3300, за допълнителни предпазни мерки.

• **Достъп до данни на пациенти.** Системата Heart Connect предава съдържание, което може да включва данни на пациенти, които представляват защитена здравна информация. Достъп до данните на пациенти трябва да имат само $\mathscr{C}$ упълномощени здравни специалисти и персонал на Boston Scientific. ЛУПРЕЖДЕНИЯ<br>ПРИ справка с ръководството на операт<br>UDE, модел 3300, за всички предупреждение<br>ДПАЗНИ МЕРКИ<br>Ввете справка с ръководството на операт<br>UDE, модел 3300, за допълнителни пред<br>Което може да включва данни на пациен а Heart Connect е противопоказна за употреба с медиции<br>Се съвместимо с характеристиките на системата, както са<br>180.<br>Орден за с ръководството на оператора на системата за<br>180. модел 3300, за всички предупреждения.<br>23 **НИ М** МАДЕНИЯ<br>САРА С РЪКОВОДСТВОТО На ОПЕРАТОРА НА СИСТЕМАТА За<br>Дел 3300, за всички предупреждения<br>Одвка с ръководството на оператора на системата за<br>дел 3300, за допълнителни предпазни мерки.<br>Хе да включва данни на пациенти, к а с ръководството на оператора на системата за пр<br>3300, за всички предупреждения.<br>2300, за всички предупреждения.<br>3300, за допълнителни предпазни мерки.<br>3300, за допълнителни предпазни мерки.<br>3300, за допълнителни предпаз  $\alpha$ <br>Elava de Santa de Santa de Santa de Santa de Santa de Santa de Santa de Santa de Santa de Santa de Santa de Santa de Santa de Santa de Santa de Santa de Santa de Santa de Santa de Santa de Santa de Santa de Santa de арактеристиките на системата за программрани в това в системата за программране со составляет на системата за программране со составляет со составляет на принимания на принимания и предлага на системата за программране с UTHEROTO HA OREPATORA HA CHEWATA 32 SAROVENIE NA MARANA INDIANA INDIANAL INDIANAL INDIANAL INDIANAL INDIANAL INDIANAL INDIANAL INDIANAL INDIANAL INDIANAL INDIANAL INDIANAL INDIANAL INDIANAL INDIANAL INDIANAL INDIANAL INDIA

За информация относно защитата на данните на пациентите и сигурността на системата направете справка с "Сигурност" на страница 3.

#### <span id="page-5-5"></span>**Нежелани реакции**

Hanpaeere справка с ръководството на оператора на системата за програмиране (NOVE) LATITUDE, модел 3300, за нежелани реакции.

### <span id="page-5-6"></span>**Как работи системата Heart Connect**

Системата Heart Connect се използва от локалния потребител за започване на онлайн среща с един или повече дистанционни потребители. Локалният потребител използва приложението Heart Connect за започване на срещата и споделя екрана на на пациенти, които представляват защитена<br>
о данните на пациенти грябва да имат само<br>
иденните на пациентите и сигурността на<br>
рност на страница 3<br>
рност на страница 3<br>
рност на страница 3<br>
реакции.<br>
едините на системата Ra Ha Hauwehrinre Mehryphocra Ha Service Control Control Control Control Control Control Control Control Control Control Control Control Control Control Control Control Control Control Control Control Control Control Contr Vanhentunut versio. Älä käytä. Femala sa upor pampupane Si Sold olmayan sürüm. програмиращото устройство модел 3300. Дистанционните потребители използват дистанционния софтуер Heart Connect на свое собствено компютърно устройство (не се доставя), за да виждат и да общуват с локалния потребител.

Локалният потребител работи съвместно и/или споделя информация с дистанционните потребители, когато е необходимо.

Трябва да се използва външно USB аудио устройство (микрофон) от локалния потребител, за да се активира аудио за срещата. дистанционния софтуер не се доставя), за да виждат и<br>Покалният потребител раб дистанционните потребител раб дистанционните потребите<br>Трябва да се използва вънционните потребител, за да се активности соптими:<br>Оптими:<br>Оптим

Опции:

- Ако не се използва аудиото от срещата, локалният потребител може да използва телефон за комуникация с дистанционния/те потребител/и.
	- Може да се използва USB видео устройство (камера) за предоставяне на видео от локалния потребител към дистанционните потребители.
- Може да се използва USB звуково устройство (високоговорител) за усилване на звука на дистанционния(те) потребител(и) до локалния потребител.

#### <span id="page-6-0"></span>**Сигурност**

Системата Heart Connect включва мерки за сигурност с цел защита на данните на пациенти и целостта на системата. Тези мерки за сигурност отговарят на общи правила и практики за сигурност. Онлайн срещата, включително всички изображения, които се предават, се шифроват, за да се гарантира, че информацията на пациентите и данните на устройството са защитени. Ontuny:<br>
22 Maxie da composition of the Composition of the Composition of the Composition of the Composition of the Composition of the Composition of the Composition of the Composition of the Composition of the Composition Tрябва да се използва външно l<br>потребител, за да се активира а<br>Опции:<br>Опции:<br>Маже да се използва дудиото<br>използва телефон за комун<br>Може да се използва USB в<br>От локалния потребител къ<br>Ввука на дистанционния (те)<br>Може да се Опции:<br>Опции:<br>Опции:<br>Може да се използва USB вид<br>Може да се използва USB вид<br>От локалния потребител към и<br>Ввука на дистанционния (те) по<br>Noke да се използва USB звука<br>Ввука на дистанционния (те) по<br>Moke да се използва USB AKO HE CE MISTON BRANCH CHANGE ARE CHANGE AND AN ANGEL ACTOR CHANGE AND AN ANGEL AND AN ANGEL AND AN ANGEL AND CHANGE AN ANGEL AND CHANGE AN ANGEL AND CHANGE ARE CHANGE AN ANGEL AN ANGEL AN ANGEL AN ANGEL AN ANGEL AN ANGEL SALA ARO HE CHENOTE AROUND BE THE MANUFACTION CONTRACT CONTRACT CONTRACT CONTRACT CONTRACT CONTRACT CONTRACT CONTRACT CONTRACT CONTRACT CONTRACT CONTRACT CONTRACT CONTRACT CONTRACT CONTRACT CONTRACT CONTRACT CONTRACT CONT SBYKa на дистанционния (те) потравили и должных состоитель с состояние и должных состояния и правила и правила и правила и состояния и состояния и состояния и состояния с состояния с на пациентите и данните на устройствот Version of the Connect включва мерки<br>
Cистемата Heart Connect включва мерки<br>
правила и практики за сигурност. Онла<br>
изображения, които се предават, се ши<br>
на пациентите и данните на устройство<br>
Направете справка с *ръково* Сигурност сигената Heart Connect включва мерки за сигур<br>
пациенти и целостта на системата. Тези мерки за сигур<br>
правила и практики за сигурност. Онлайн среща<br>
изображения, които се предават, се шифроват, з<br>
Направете спра Moxe да се използва USB звуково устройство (високоговорите) двука на дистанционния (те) потребител(и) до локалния потребилели и целоста на системата. Тези мерки за сигурност с цел защита и правила и правила и правила и пр

Направете справка с ръководството на оператора за управление на данни на пациенти (модел 3931) за допълнителна информация относно сигурността на данните на пациентите. направете справка с рьководството на оператора за управление на данниталиенти (модел 3931) за допълнителна информация относно сигурността на мрежи и свързаност<br>Направете справка с рьководството на оператора за мрежи и свъ

Направете справка с ръководството на оператора за мрежи и свързаност (Модел<br>3924) за допълнителна информация относно сигурността на мрежите и свързаността.<br>Потребителски роли 3924) за допълнителна информация относно сигурността на мрежите и свързаността.

#### <span id="page-6-1"></span>**Потребителски роли**

**ВАЖНО:**

- програмиране LATITUDE™ правилно, защото е възможно да възникнат забавяния или загуба на мрежова комуникация по всяко време. Ако локалният потребител зависи прекалено от дистанционния потребител, загубената или забавената мрежова комуникация може да доведе до нараняване на пациента. ажения, които се предават, се шифроват, за да се гаран<br>иентите и данните на устройството са защитени.<br>вете справка с *ръководството на оператора за управления (модел 3931)* за допълнителна информация относно<br>иентите<br>за до справка с *ръководството на оператора за управлени*<br>Модел 3931) за допълнителна информация относно<br>тите.<br>Справка с *ръководството на оператора за мрежи и с*<br>опълнителна информация относно сигурността на мр<br>Плиният потреби Pasenusi versija. Nenaudokite. елна информация относло сигурноста на мре<br>
КИ **РОЛИ**<br>СТРЕбител трябва да знае как да използва сист<br>
СТРЕбител трябва да знае как да използва сист<br>
ий загуба на мрежова комуникация по всяко времено от дистанционния потреби ите на устроиството са защитени.<br>Облаството на оператора за управление на данни на известность на оператора за управление на данните содството на оператора за моежи и свързаност (Модел<br>а информация относите сигурността на UTHALIA ISLAM ISLAM ISLAM ISLAM ISLAM ISLAM ISLAM ISLAM ISLAM ISLAM ISLAM ISLAM ISLAM ISLAM ISLAM ISLAM ISLAM I<br>
UDE<sup>TM</sup> правилно, защото е възможно да възникнат<br>
ДИ ОБЕ<sup>ТМ</sup> правилно, защото е възможно да възникнат<br>
Рекал
- Локалният потребител трябва да отговаря на очакваното ниво на компетенция за използване на системата за програмиране LATITUDE™ по предназначение. Направете справка с ръководството на оператора на системата за програмиране LATITUDE™ модел 3300 относно работата и използването на програмиращото устройство модел 3300. и да инае как да изнолзва системата за светикнат секова комуникация по всяко време. Ако локалният<br>
черкова комуникация по всяко време. Ако локалният<br>
черкова комуникация потребител, загубената или<br>
икация може да доведе д CASE AND CONSIDERATION CONSIDERATION Vanhentunut version and de la kayta de la kayta de la kayta de la kayta de la kayta de la kayta de la kayta de la kayta de la kayta de la kayta de la kayta de la kayta de la kayta de la kayta de la kayta de la kayta de la
- Участниците в среща трябва да имат ясни очаквания относно отговорностите за грижа за пациент на локалния потребител спрямо тези на дистанционните потребители по време на онлайн среща. По отношение на пациентите и свързаното медицинско оборудване могат да възникнат ситуации, които<br>Възникнат ситуации, които<br>Възникнат ситуации, които STRAD VERSION **UDE W TO DEFALL ON THE WARRENT CONTROLLER SURVEY AND SURVEY CONTROLLER SURVEY CONTROLLER SURVEY CONTROLLER SURVEY CONTROLLER SURVEY CONTROLLER SURVEY CONTROLLER SURVEY CONTROLLER SURVEY CONTROLLER SURVEY CONTROLLER SURVEY**

изискват своевременна реакция от страна на локалния потребител. Локалният потребител трябва да е подготвен да действа в такива ситуации.

#### **Локален потребител**

- Способен да използва програмиращото устройство модел 3300 правилно и отговаря на очакваното ниво на компетенция за предназначението му.
- Инициира онлайн среща, по време на която ще се споделя екранът на програмиращото устройство модел 3300.
	- Физически се намира в близост до пациента и програмиращото устройство модел 3300, което изпълнява приложението Heart Connect.
		- Определя необходимостта от използване на аудио (телефон или микрофон, свързан чрез USB) и видео чрез допълнителна USB камера.

#### **Дистанционен/ни потребител/и:**

• Всеки, който участва в онлайн среща и не е локалният потребител. Дистанционните потребители обикновено се намират отдалечено от локалния потребител. Покален потребител<br>
– Способен да използва проттоваря на очакваното н<br>
– Инициира онлайн среща,<br>
програмиращото устройс<br>
– Физически се намира в б.<br>
– Физически се намира в б.<br>
– Физически се намира в б.<br>
– Определя неез DASHAMAPALA - Инициира онлайн среща<br>- Инициира онлайн среща по в<br>програмиращого устройство м<br>- Физически се намира в близос<br>- Модел 3300, което изпълнява<br>- Определя необходимостта от свырзан чрез USB) и видео чре<br>- Дистанционните пот програмиращого устроиство мод дизически се намира в близост д<br>
модел 3300, което изпълнява при<br>
Спределя необходимостта от изп<br>
Свързан чрез USB) и видео чрез д<br>
Дистанционните потребители об<br>
Дистанционните потребители о MODEL HOLD CHARGES ARE CONDITION AND CONDITIONAL CHARGES CONDITIONAL CHARGES CONDITIONAL CHARGES CONDITION.<br>
ACCEPTS ARE CONDITION OF THE CONDITION OF THE CONDITION OF THE CHARGES CONDITION.<br>
ACCEPTS ARE CONDITION OF THE - (A) Monthland Solution and Dealer Solution and Dealer Solution and Dealer Solution and Dealer Solution and Dealer Solution and Monthland Control Manufacture (A) Monthland Control Manufacture (A) Monthland Control Manufa ОСКАТА ДИСТАНЦИОННИТЕ ПОТРЕБИТЕЛИ ОБИКНИТЕ ПОТРЕБИТЕЛИ ОБИКНИТЕ ПОТРЕБИТЕЛИ МОГАРТ ДА УЧАСТНИК В СРЕЩА СОПЛЕСТ ДА СО СПРАВКА С ФИГУРА 1 КОМПОНЕНТИ НА СИСТЕ ДА ПОКАЛНА СИСТЕМА НА ИСТОРОДЕНИЯ И ДА ПОКАЛНА СИСТЕМА НА ИСТОРОД BCCKW, КОЙТО УЧАСТВА В ОНЛАЙН СРЕЩА И НЕ Е ЛОКАЛНИЯТ ПОТРЕБИТЕЛ.<br>
ДИСТАНЦИОННИТЕ ПОТРЕБИТЕЛИ ОБИКНОВЕНО СЕ НАМИРАТ ОТДАЛЕЧЕНО<br>
МОГАТ ДА УЧАСТВА В ОНЛАЙН СРЕЩА, НО НЕ МОГАТ ДА ИНИЦИИРАТ ОНЛ<br>
СИСТЕМАТА НЕСТЬ СЕ ВКЛЮЧЕН В ОН

• Могат да участват в онлайн среща, но не могат да инициират онлайн среща със системата Heart Connect.

#### **Участник в среща**

• Всеки, който е включен в онлайн среща, включително локалният и дистанционните потребители.

#### <span id="page-7-0"></span>**Компоненти**

За визуално представяне на компонентите на системата Heart Connect направете справка с [Фигура 1 Компоненти на системата Heart Connect на страница 1.](#page-4-2) Могат да участват в онлайн среща, не системата Heart Connect.<br>
Участник в среща<br>
Участник в среща<br>
С Всеки, който е включен в онлайн среще<br>
С ИОМПОНЕНТИ<br>
С КОМПОНЕНТИ<br>
С Покалната система Heart Connect включва<br>
Локалната

#### **Локална система Heart Connect**

Локалната система Heart Connect включва програмиращото устройство модел 3300 с инсталирано приложение Heart Connect модел 3932. Могат да участват в онлайн среща, но не могат системата Heart Connect.<br>
Участник в среща<br>
• Всеки, който е включен в онлайн среща, включен и дистанционните потребители.<br>
• Всеки, който е включен в онлайн среща, включен и

- Програмиращото устройство модел 3300 се свързва към интернет, за да се провеждат онлайн срещи с дистанционни потребители. ПОНЕНТИ<br>Зуално представяне на компонентите на<br>ка с Фигура 1 Компоненти на системата I<br>пна система Heart Connect включва про<br>лирано приложение Heart Connect модел<br>Програмиращото устройство модел 3300<br>програмиращото устройс
- Програмиращото устройство модел 3300 съдържа вграден високоговорител1 за предоставяне на аудио от дистанционния потребител в онлайн срещи. Външен микрофон, свързан чрез USB, предоставя аудио за гласа на локалния потребител. Ва визуално представяне на компонентите на системата Heart Connect<br>Справка с Фигура 1 Компоненти на системата Heart Connect<br>**Локалната система Heart Connect**<br>Искалната система Heart Connect<br>Мокалната система Heart Connect и, който е включен в онлайн среща, включително локал<br>анционните потребители.<br> **НЕНТИ**<br>
НЕНТИ<br>
НО представяне на компонентите на системата Heart Con<br>
Фигура 1 Компоненти на системата Heart Connect<br>
а система Heart Connect<br> HTM<br>IPPACTABSHE HA KOMПOHEHTMTE HA CUCTEMATA Heart Convention VDA 1 КОМПОНЕНТИ НА CUCTEMATA Heart Connect Management<br>Tema Heart Connect<br>ITEMA Heart Connect BK/HOVBa программращого устрой<br>Приложение Heart Connect Модел 330 ант Connect<br>Fart Connect Включва програмиращото устройские Heart Connect модел 3932.<br>О устройство модел 3300 се свързва към интер<br>ИН Срещи с дистанционни потребители.<br>О устройство модел 3300 съдържа вграден вис<br>аудио от д реоители.<br>
на компонентите на системата Heart Connect направете 2011 N2Chement на системата Heart Connect на страница 1.<br>
Connect системата Heart Connect на страница 1.<br>
Connect системата програмирациото устройство модел Nect Skal ikke a программраціото устройство модел 3300 с<br>
Nati Connect модел 3932.<br>
Матемандионни потребители.<br>
Матемандионни потребители.<br>
Матемандионния потребител в онлайн срещи. Външен<br>
Монни потребители.<br>
Монни потре Version of the protokonographic or the protokonographic or the protokonographic or the protokonographic or the<br>
Version of the protokonographic or the protokonographic or the protokonographic or the protokonographic or the

## **ЗАБЕЛЕЖКА:** Локалният потребител може да използва видеокамера, за да

- Приложението Heart Connect позволява на локалния потребител да провежда онлайн срещи с дистанционни потребители) за да споделя екрана на сека стройство модел 3300.<br>Програмиращото устройство модел 3300.<br>Програмиращото уст онлайн срещи с дистанционни потребители, за да споделя екрана на програмиращото устройство модел 3300. P. AR ANGELICA VERZIA. NEPOLARA Wanhum norpeouren da npobeskaa Simpleming more binder i Side i Aland<br>Production. And California Contractor Oregonian da probeekda verbanischen
- 1. Допълнително може да се свърже външен USB високоговорител от локал

#### **Дистанционен софтуер Heart Connect**

Дистанционният потребител използва дистанционен софтуер Heart Connect, за да участва в онлайн срещи. Дистанционният софтуер Heart Connect се състои от следните приложения: Дистанционният потребите<br>участва в онлайн срещи. Ди<br>приложения:<br>• Дистанционен софтуер<br>• Дистанционен софтуер<br>• Дистанционният софтуер Н<br>• Дистанционният софтуер Н<br>• Лозволява на дистанции<br>• Позволява на дистанции<br>• Позво

- Дистанционен софтуер за модел 3935 и iOS
- Дистанционен софтуер за модел 3936 и Android
- Дистанционен софтуер за модел 3937 и десктоп компютър

Дистанционният софтуер Heart Connect:

- Позволява на дистанционни потребители да участват в онлайн срещи, когато са поканени от локалния потребител или от други дистанционни потребители. Zastarala verze.
	- Позволява на дистанционни потребители да виждат споделения видео екран на свързаното медицинско оборудване.
	- Се инсталира от дистанционни потребители на съвместими компютърни устройства (не са предоставени).

#### <span id="page-8-0"></span>**Системни ограничения и съображения**

- **Програмиращо устройство модел 3300.** Това приложение Heart Connect е проектирано да споделя информацията от екрана на програмиращо устройство модел 3300 с участници в среща по време на онлайн среща. Локалният потребител има контрол върху функциите на програмиращото устройство модел 3300 по време на цялата сесия Heart Connect. For Macrahyonen софтуер за места и дистанционен софтуер за места и дистанционния тофтуер неагт с Позволява на дистанционно покалени от локалени от локалени от локалени свырзаното медицинско об семьста на дистанционно устр Дистанционен софтуер за модистанционния теории и покалени от локалния потребители покалени от локалния потребители с съе инстанционны по составлять со составлять со составлять по составлять по составлять по составлять со Mosponasa на дистанционни потокалний потребител или совредно совредно совредно совредно совредно совредно совредно совредно совредно совредно совредно совредно совредно совредно совредно совредно совредно совредно совредн - (Παλιτα έκδοση. Μην την προβασιασία έχει του προβασιασία της προσφαλιστικού του προβασιασία της προσφαλιστικού του προσφαλιστικού του προσφαλιστικού του προσφαλιστικού του προσφαλιστικού του προσφαλιστικού του προσφαλισ OUTHAMP A CHARGE VERSION CONTRACTOR CONTRACTOR CONTRACTOR CONTRACTOR CONTRACTOR CONTRACTOR CONTRACTOR CONTRACTOR CONTRACTOR CONTRACTOR CONTRACTOR CONTRACTOR CONTRACTOR CONTRACTOR CONTRACTOR CONTRACTOR CONTRACTOR CONTRACTOR CONTRIBUTE CONTRIBUTE CONTRIBUTE CONTRIBUTE CONTRIBUTE CONTRIBUTE CONTRIBUTE CONTRIBUTE CONTRIBUTE CONTRIBUTE CONTRIBUTE CONTRIBUTE CONTRIBUTE CONTRIBUTE CONTRIBUTE CONTRIBUTE CONTRIBUTE CONTRIBUTE CONTRIBUTE CONTRIBUTE C Version Numerical Periodic Periodic Periodic Periodic Periodic Periodic Periodic Periodic Periodic Periodic Periodic Periodic Periodic Periodic Periodic Periodic Periodic Periodic Periodic Periodic Periodic Periodic Perio Се инсталира от дистанционни потребители на съвместими контрольно с устройства (не са предоставени).<br>
2. СИСТЕМНИ ОГРАНИЧЕНИЯ И СЪОбражения<br>
Преграмиращо устройство модел 3300. Това приложение Нароектирано да споделя инф
	- Вътрешни и външни фактори. Има много вътрешни й външни фактори, които могат да възпрепятстват, забавят или попречат на споделянето на екрана на програмиращото устройство модел 3300 с участници в среща и аудио/видео комуникацията на системата Heart Connect. Тези фактори включват: Вътрешни и външни фактори. Има могат да възпрепятстват, забавят или програмиращото устройство модел 3:<br>
	комуникацията на системата Heart Computer и интернет. Вариациите в качество доставчиците на интернет услуги<br>
	реакцият

– **Интернет.** Вариациите в качеството на интернет инфраструктурата и доставчиците на интернет услуги могат да повлияят на качеството и реакцията на аудиото, видеото и информацията от екрана на програмиращото устройство модел 3300, споделяни в онлайн среща.

**Важно:** Връзка с ниско качество може да доведе до това информацията от споделения видео екран, както се вижда от дистанционния потребител, да не бъде в синхрон с екрана на медицинското оборудване. Допълнително, ако има загуба на видео/аудио комуникация между локалния потребител и дистанционния потребител, може да има забавяне от приблизително 30 секунди преди загубата да бъде обозначена. Ако ниското качество на връзката продължава, свържете се с местния ИТ отдел или с Boston Scientific. ОДЕЛ 3300 с участници в среща по време на онлаин сретием отребител има контрол върху функциите на програмир 300 по време на цялата сесия Heart Connect.<br> **Увтрешни и выншни фактори.** Има много вътрешни и в столе потрамиращ но време на смита сесии неси соннесы.<br>**ЕШНИ и външни фактори.** Има много вътрешни и вт<br>да възпрепятстват, забавят или попречат на сподел<br>аммиращого устройство модел 3300 с участници в срижацията на системата Heart Connect Разирентически, заколо и импоров с участници в срещията на системата Heart Connect. Тези фактори вк<br>цията на системата Heart Connect. Тези фактори вк<br>ернет. Вариациите в качеството на интернет инфра<br>авчиците на интернет у ет. Вариациите в качеството на интернет инфридите на интернет услуги могат да повлияят на<br>иците на интернет услуги могат да повлияят на<br>пла аудиото, видеото и информацията от ек<br>ирашото устройство модел 3300, споделяни в<br> ольджава, свыржен в пироцеляния и свысов на можни в достольно соврания и свышни фактори. Има много вытовыт на споделянето на екрана на состойство модел 3300 с участници в среща и аудио/видео на системата Heart Connect, Те  $\alpha$ ничиче в качеството на интернет инфраструктурата и интернет услуги могат да повлияят на качеството и дисториство модел 3300, споделяни в онлайн среща.<br>Сниско качество модел 3300, споделяни в онлайн среща.<br>Сниско каче Na Richard Hampurck (2007) И со собранил последника по собранил последника по собранил последника по собранил последника и между докалния последника и на выде обозначена. Ако ниского качество на дость за дость на на бъде

– **Локална мрежа.** Вариациите в мястото и качеството на точките за достъп на локалната мрежа и свързаната инфраструктура на мрежата (напр. силата на сигнала на активен интернет) или наличието на защитна стена могат да повлияят на качеството и реакцията на аудиото, видеото и информацията<br>от екрана на програмиращото устройство модел 3300, споделени в онлайн<br>среща. от екрана на програмиращото устройство модел 3300, споделени в онлайн среща. WE CONTROLL CONTROLL CONTROLL CONTROLL CONTROLL CONTROLL CONTROLL CONTROLL CONTROLL CONTROLL CONTROLL CONTROLL CONTROLL CONTROLL CONTROLL CONTROLL CONTROLL CONTROLL CONTROLL CONTROLL CONTROLL CONTROLL CONTROLL CONTROLL CON Vanhentunut versio. Älä käytä. Bykrypa Hampexara (Hallp. cmara<br>Verero Ha защитна стена могат да-SCROP CONTROLLAND

- **Мобилна (клетъчна) връзка.** Срещите на Heart Connect, използващи мобилна (клетъчна) връзка, трябва да имат 3G или по-висока технология мобилна (клетъчна) връзка.
- **Достъп до електрически контакти.** За да се уверите, че програмиращото устройство модел 3300 може да функционира по предназначение, препоръчва се достъп до електрически контакт, за да се предотврати изчерпване на заряда на батерията. мобилна (клетьчна)<br>
мобилна (клетьчна)<br>
мобилна (клетьчна)<br>
устройство модел 33<br>
препоръчва се дость<br>
Свергла версия.<br>
Оборудване (Аудио<br>
програмиращого устройство надеждна връзце надеждна връзце се изделения и<br>
СКАР - С

– **Оборудване.** Аудиото, видеото и информацията от екрана на програмиращото устройство модел 3300, споделяни в онлайн среща, могат да бъдат забавени или прекратени поради следните причини: Zastaralá verze. Nepotka

– Програмиращото устройство модел 3300 не може да установи надеждна връзка към интернет инфраструктурата.

– Компютърните устройства на дистанционните потребители може да не работят адекватно, за да поддържат комуникацията по време на онлайн срещата.

– За предоставяне на аудио от страна на локалния потребител, използвайки програмиращото устройство модел 3300, трябва да бъде свързан външен микрофон към наличен USB порт на програмиращото устройство. • Сигурност на мребител, соверзан и данните. Сигурност на мокалите и страна на локалите потребител,<br>• Северзан външен микрофон към наличен USB порт на програмиращото<br>• Сигурност на мрежата и данните. Системата Heart Conne препоръчва се достъп до<br>
изчерпване на заряда на се доступане на заряда на се доступани район или препоря се доступани район надеждна връзка кы<br>
Надеждна връзка кы<br>
Ма бъдат забавени или препоря се доступани район надеждн

от индустрията протоколи за удостоверяване на потребителите и шифроване на предаваните данни. Свързването само към управлявани и сигурни мрежи се счита за добра практика. Направете справка с ръководството на оператора за мрежи <sup>и</sup> свързаност (Модел 3924) за допълнителна информация относно сигурността на мрежите и свързаността. Оборудване Аудиото, еиде<br>
програмиращого устройство<br>
Да бъдат забавени или прек<br>
Надеждна връзка към и<br>
Надеждна връзка към и<br>
Мареждна връзка към и<br>
Мареждна връзка към и<br>
Оборта адексатно, за доставяне на аудо<br>
Оборта а APPROVIDE CONTRACTED AND CENTRAL CENTRAL CENTRAL CENTRAL CENTRAL CENTRAL CENTRAL CENTRAL CENTRAL CENTRAL CENTRAL CENTRAL CENTRAL CENTRAL CENTRAL CENTRAL CENTRAL CENTRAL CENTRAL CENTRAL CENTRAL CENTRAL CENTRAL CENTRAL CENT (MAL) (1990) ПАР (1990) ПАР (1990) ПАР (1990) ПАР (1990) ПАР (1990) ПАР (1990) ПАР (1990) ПАР (1990) ПАР (1990) ПАР (1990) ПАР (1990) ПАР (1990) ПАР (1990) ПАР (1990) ПАР (1990) ПАР (1990) ПАР (1990) ПАР (1990) ПАР (1990 ONTER VERSION CONTRACTED VERSION OF CHANGED VICTORIZED VERSION OF CHANGED VERSION CONTRACTED VERSION. VERTIER ON MATER CONNECT използвайки програмиращого устройство.<br>
Сигурност на мрежата и данните. Системата<br>
От индустрията протоколи за удостоверяване в предаваните данни. Свързването само към упредаваните данни. Свързването само към упредаваните  $\sim$  работят адекватно, за да поддържат комуникацията по силайн срещата.<br>  $\sim$  за предоставяне на аудио от страна на локалния потре<br>
използвайки програмиращего устройство модел 3300, территории и данните. Системата Наличе идустрията протоколи за удостоверяване на потребител<br>паваните данни. Свързването само към управлявани и си<br>а за добра практика. Направете справка с ръководствот<br>ки и свързаност (Модел-3924) за допълнителна информ.<br>рността

#### <span id="page-9-0"></span>**ЛОКАЛЕН ПОТРЕБИТЕЛ: НАСТРОЙВАНЕ И УПОТРЕБА НА СИСТЕМАТА HEART CONNECT**

Следващите инструкции показват как локалният потребител да свърже компонентите на системата Heart Connect и да конфигурира системата към мрежа с интернет достъп. За помощ се свържете с Boston Scientific чрез информацията от задната корица на това ръководство или се свържете с местен представител на Boston Scientific. МРежи и свързаност (Модел 3924) за доп<br>МРежи и свързаност (Модел 3924) за доп<br>Сигурността на мрежите и свързаността.<br>САЛЕН ПОТРЕБИТЕЛ: НАСТРОЙ<br>ГЕМАТА НЕАRТ CONNECT<br>Защите инструкции показват как локални<br>стемата Heart Conn добра практика. Направете справка с *ръководството*<br>Cевързаност (Модел 3924) за допълнителна информа<br>TTa на мрежите и свързаността.<br>Neizmanton с вързаността.<br>Net MEART CONNECT<br>INCTPEBUTEJ: НАСТРОЙВАНЕ И УПОТР<br>A HEART CONN NENAU CONNECT Suppose of the Connect Maximizer of the Connect Maximum norgalisary control of the Connect Maximum constant of the Connect Maximum constant of the Connect Maximum constant of the Connect Maximum constant of Свързването само към управлявани и сигурни мрежи се сима. Направете справка с *ръководството на оператора за пител и сигурни место сигурни се сигурни се сигурни сигурни сигурни сигурни сигурни сигурни сигурни сигурни сиг* **UTHER VERSIONS AND MANUSIPED A HAND AND MANUSTED AND ANOTHER AND AN ARCHAMENT AND A KONGRETATION CONTROLLATED**<br>The computer version of the sumplementary of statement and computer and the<br>series contributed were concerne

#### <span id="page-9-1"></span>**Конфигуриране на връзка към интернет**

Системата Heart Connect използва програмиращото устройство модел 3300, за да се свързва към интернет. Работете заедно с вашия системен администратор, за да се уверите, че системата Heart Connect е одобрена за употреба въ свързва към интернет. Работете заедно с вашия системен администратор, за да се уверите, че системата Heart Connect е одобрена за употреба във вашата мрежова среда. **ELAVIEJ: HACTPOMBAHE MYTIOTPE**<br>
RECONNECT<br>
MATCONNECT<br>
MATCONNECT<br>
MATCONNECT<br>
MATCONNECT<br>
A RECORD SCIENCIFY OF A RECORD SUPPRESS AND MATCONS<br>
CE CHA RECORD SCIENCIFY OF A RECORD OF A RECORD SUPPRESS AND MATCONS CONDITI Mecieh представител на возол Scienture.<br>
2. КЪМ ИНТЕРНЕТ<br>
Обграмиращото устройство модел 3300, за да се<br>
е одобрена за употреба във вашата мрежова<br>
е одобрена за употреба във вашата мрежова<br>
е избрано от менюто за инструм Paluoro ycrpoйство модел 3300, за дате

**ЗАБЕЛЕЖКА:** За да конфигурирате интернет връзка, направете справка <sup>с</sup> ръководството на оператора на модел 3924 за мрежи <sup>и</sup> свързаност относно инструкции.

Когато приложението Heart Connect бъде избрано от менюто за инструменти на програмиращото устройство модел 3300, ако се свърже успешно към предходно конфигурирана мрежа и има достъп до интернет, бутонът Meet Now (Среща сега) в Vanhentunut versio. Älä käytä. Experience computers of the computation of the computation of the computation of the computation of the computation of the computation of the computation of the computation of the computation of the computation of the comp MAGUNAYAN SURAN SURANG ORANGON SURANG ORANGON SURANG ORANGON SURANG ORANGON SURANG ORANGON SURANG ORANGON SURA<br>BELING KULLANMAR HARASORHO SURANG ORANGON SURANG ORANGON SURANG ORANGON SURANG ORANGON SURANG ORANGON SURANG O<br> приложението Heart Connect ще отвори прозореца Manage Meeting (Управление на среща).

Ако няма активна интернет връзка на програмиращото устройство модел 3300, когато натиснете бутона Meet Now (Среща сега), в изскачащия прозорец за грешка на връзката се показва Please check your network (Моля, проверете вашата мрежа).

По-долу са предоставени основни инструкции за използване на приложението Heart Connect за започване на онлайн среща.

#### <span id="page-10-0"></span>**Контакти на системата Heart Connect**

#### **Контакти на Boston Scientific**

Системата Heart Connect може да се използва за връзка с Boston Scientific за техническа поддръжка. Тези контакти могат да бъдат конфигурирани за конкретното програмиращо устройство модел 3300.

Има два типа контакти на Boston Scientific:

- **Индивидуални контакти.** Определени лица, като например местни представители на Boston Scientific, могат да бъдат включени в този списък. Свързването с индивидуален контакт директно изпраща обаждане към това лице. ОСТРАДИВЛЯ В СРЕДСТАВИТЕ И НА ВОЗГАДИВАТИ НА СИСТЕМ СИЛЬ ДА НЕ СИСТЕМ СИЛЬ ДА НЕ СИСТЕМ СИЛЬ ДА НЕ СИСТЕМ СА НЕ СИЛЬ ДА НЕ СИЛЬ ДА НЕ СИЛЬ ДА НЕ СИЛЬ ДА НЕ СИЛЬ ДА НЕ СИЛЬ ДА НЕ СИЛЬ ДА НЕ СИЛЬ ДА НЕ СИЛЬ ДА НЕ СИЛЬ ДА НЕ **EXAMPLE VERTAKTHERE** Formation. Manual Control Control Control Control Control Control Control Control Control Control Control Control Control Control Control Control Control Control Control Control Control Control Control Control Control Con **СИТАКТИ НА СИСТЕМАТА НА СИСТЕМАТА НА СИСТЕМАТА НА СИСТЕМАТА НА СИСТЕМАТА НА ВОЗОРЛЕВО ПРИЗВАНИЕ ЛИЦА, НА ВОЗОРЛЕВО МОДАРЬ ДИЦАРИЗВАНИЕ ПРИЗВАНИЕ И СЛИЗВАНИЕ И СЛИЗВАНИЕ И СЛИЗВАНИЕ И СЛИЗВАНИЕ И СЛИЗВАНИЕ И СЛИЗВАНИЕ И С EXAMPLE CONTRACT ACCEDE KONTRACT ACCEDE ACCEDE ACCEDE ACCEDE ACCEDE ACCEDE ACCEDE ACCEDE ACCEDE ACCEDE ACCEDE ACCEDE ACCEDE ACCEDE ACCEDE ACCEDE ACCEDE ACCEDE ACCEDE ACCEDE ACCEDE ACCEDE ACCEDE ACCEDE ACCEDE ACCEDE ACCED** HALAL SCRIPTION AND TRIAL SCRIPTION AND TRIAL SCRIPTION AND TRIAL SCRIPTION AND TRIAL SCRIPTION AND TRIAL SCRIPTION AND TRIAL SCRIPTION AND TRIAL SCRIPTION AND TRIAL SCRIPTION AND TRIAL SCRIPTION AND TRIAL SCRIPTION CONTR Mиа два типа контакти на Boston Scientific.<br>
28 Мндивидуални контакти. Определени лица, като например и представители на Boston Scientific.<br>
28 Мндивидуален контакти да бъдат включени в слице<br>
28 Лице<br>
28 Лице Срупови кон
	- **Групови контакти.** Свързването с група контакти води до изпращане на обаждане към лица, назначени към избраната група контакти, и един член от групата отговаря на обаждането.

За да заявите промени в груповите контакти на Boston Scientific за системата Heart Connect, свържете се с Boston Scientific чрез информацията на задната корица на това ръководство или се свържете с местен представител на Boston Scientific. ивить<br>Heart Connect<br>Корица на тойтакти<br>Други контакти представители на Boston Scientific<br>
Version обаждане към лица, назначени към лица.<br>
Обаждане към лица, назначени към лица, назначени към лица, назначени към лица, назначени към групата отговаря на обаждането.<br>
За да заяви и представители на Boston Scientific, могат директивно с индивидуален контакт директивно с група контактивно с група и обаждане към лица, назначени към избраните прупата отговаря на обаждането.<br>В за да заявите промени в г За да заявите промени в груповите ко<br>Неагt Connect свържете се с Boston Sc<br>Корица на това ръководство или се св<br>Scientific.<br>Обавяне на контакти<br>Обавяне на контакти<br>Мид на Boston Scientific.<br>Обавяне на контакти<br>Мидожението баждане към лица, назначени към избраната група кон<br>рупата отговаря на обаждането.<br>a да заявите промени в груповите контакти на Boston Si<br>eleart Connect се востой обли се свържете с местен проситика на това ръководство ил азните промени в груповите контакти на Boston Science (свыржете се с Boston Scientific чрез информ да на това рыководство или се свыржете с местен предлагати (неит опере и с издоля да в дават и се управля в с издоля с изд На обаждането.<br>
Мени в груповите контакти на Boston Scientific за системата<br>
Бржете се с Boston Scientific чрез информацията на задната<br>
вководство или се свържете сместен представител на Boston<br>
Skoboacre или се свържете

ania exto

Системата Heart Connect може да се използва за връзка с лица, различни от персонала на Boston Scientific.

#### **Добавяне на контакти**

Лица на Boston Scientific и други контакти се създават и се управляват в приложението Heart Connect на програмиращото устройство модел 3300 на локалния потребител и не могат да се управляват дистанционно от Boston Scientific. Pasa per astronomics или се свържете сместен предлика.<br>Pasten Scientific.<br>Pasten Scientific.<br>Nenaudokite.<br>Relation Scientific.<br>Pastent Connect на программращото устройство мод<br>не могат да се управляват дистанционно от Bos NOWE ДА се използва за връзка слица, различни от се използва за връзка слица, различни от се издания (е използва за различни от воздават в се използва дистанционно от воздол Scientific.<br>The property were reader in the pro

#### **За да добавите контакти**:

- 1. От менюто **Utilities** (Инструменти) на програмиращото устройство модел 3300 натиснете раздела **Heart Connect**, за да се покаже основният прозорец на **Heart Connect**. onnect може да се използва за връзка слица, гол Scientific.<br>Tакти ientífic и други контакти се създават и се управат (Connect на програмиращото устройство мологат да се управляват дистанционно от Boston<br>Oнтакти.<br>Tilities Version of Boston Scientific.<br>
Version Scientific.<br>
Version Scientific.<br>
Version Scientific.<br>
Version Scientific.<br>
Version Scientific.<br>
Version Scientific.<br>
Version Scientific.<br>
Version Scientific.<br>
Version Scientific.<br>
Ve Exportanting UNICORRECTED MONDER CONSUMING THE REAL PROPERTY OF THE REAL PROPERTY OF THE REAL PROPERTY OF THE REAL PROPERTY OF THE REAL PROPERTY OF THE REAL PROPERTY OF THE REAL PROPERTY OF THE REAL PROPERTY OF THE REAL PR
- 2. Натиснете бутона **Meet Now** (Среща сега), за да се покаже прозорецът **Manage Meeting** (Управление на среща). Representation of the state of the state of the state of the state of the state of the state of the state of the state of the state of the state of the state of the state of the state of the state of the state of the state Mokaxe Aposopeut Manage
- 3. Натиснете бутона за редактиране, за да се покаже прозорецът **Edit Contacts** (Редактиране на контакти).
- 4. Натиснете бутона до текста Add Contact Email Address (Добавяне на имейл адрес на контакт), за да се покаже прозорецът **Add Contact** (Добавяне на контакт). We prosopey Edit Contacts. And Medites (Documented (Aposante Ha Muevin appect)

7

- 5. Натиснете областта на бутона до Email (Имейл), за да се покаже прозорецът с клавиатура.
- 6. Въведете имейл адреса на контакт и след това натиснете бутона **Accept Changes** (Приемане на промени), за да се покаже прозорецът **Add Contact** (Добавяне на контакт).
- 7. Натиснете бутона **Add** (Добавяне), за да изпратите покана за контакт до този имейл адрес.
- 8. Повторете стъпки 4 до 7 за всеки контакт, който трябва да бъде добавен.
- 9. В прозореца **Edit Contacts** (Редактиране на контакти) натиснете бутона **Close** (Затваряне).
	- 10. В прозореца **Manage Meeting** (Управление на среща) натиснете бутона **Close** (Затваряне).

**ЗАБЕЛЕЖКА:** Всеки контакт получава имейл покана <sup>и</sup> трябва да приеме заявката, за да бъде включен <sup>в</sup> списъка <sup>с</sup> контакти. За информация относно приемане на покани за контакти направете справка <sup>с</sup> "Приемане на покани за контакти" на страница 15. инаматура.<br>
6. Въведете имейл адреса н<br>
(Приемане на промени), контакт).<br>
7. Натиснете бутона Add (Димейл адрес.<br>
8. Мовторете стъпки 4 до 7 з<br>
8. Мовторете стъпки 4 до 7 з<br>
8. Мовтореца Edit Contact:<br>
(Затваряне).<br>
10. В **EXAMPLE VERTICAL VERTICAL VERTICAL VERTICAL VERTICAL VERTICAL VERTICAL VERTICAL VERTICAL VERTICAL VERTICAL VERTICAL VERTICAL VERTICAL VERTICAL VERTICAL VERTICAL VERTICAL VERTICAL VERTICAL VERTICAL VERTICAL VERTICAL VERTI** For Harveliere бутона Add (Добавя имейл адрес.<br>
8. • Повторете стъпки 4-до 7 за все<br>
8. • Повтореца Edit Contacts (Ред.<br>
(Затваряне).<br>
10. В прозореца Manage Meeting<br>
(Затваряне).<br> **3. АБЕЛЕЖКА:** Всеки контакт получала да **8.** Повторете стылки 4-до 7 за всеки<br>
В прозореца Edit Contacts (Редак<br>
(Затваряне).<br>
2. В прозореца Manage Meeting (У Затваряне).<br>
3. АБЕЛЕЖКА: Всеки контакт получав за да бъде включен в списька с контакт<br>
покани за кон B прозореца Edit Contacts (Редакти<br>
(Затваряне).<br>
20. В прозореца Маладе Meeting (Упр. (Затваряне).<br>
24 да бъде включен в списька с контакти покани за контакти направете справка с страница 15.<br>
3 да премажнете контакти:<br>
1 Handel Edit Contacts (Penakrupane Ha Kontacts (Penakrupane Ha Kontacts (Penakrupane Ha Kontacts (Sarisapane).<br>
10. Β προзορειμα Manage Meeting (Управление на Сатваряне).<br>
23 да бъде включен в списька с контакти. За информ Очение с исли показа да бъде включен в списька с контакти<br>
покани за контакти направете справка с<br>
(Траница 15.<br>
От менюто Utilities (Инструменти) написнете раздела Heart Connect.<br>
2. Натиснете бутона Meet Now (Среща).<br>
2 **АБЕЛЕЖКА:** Всеки контакт получава имейл покана и трябва да при и да бъде включен в списька с контакти. За информация относно при ихани за контакти направете справка с "Приемане на покани за контакти раница 15.<br>
2. От мен

#### **За да премахнете контакти**:

1. От менюто **Utilities** (Инструменти) на програмиращото устройство модел 3300 натиснете раздела **Heart Connect**, за да се покаже основният прозорец на **Heart Connect**.

2. Натиснете бутона **Meet Now** (Среща сега), за да се покаже прозорецът **Manage Meeting** (Управление на среща).

3. Натиснете бутона за редактиране, за да се покаже прозорецът **Edit Contacts** (Редактиране на контакти).

4. Поставете отметка в квадратчето до лицето, което искате да премахнете, и след това натиснете бутона **Remove selected contacts** (Премахване на избраните контакти). Сираница 15.<br>
23 да премахнете контакти:<br>
12 От менюто Utilities (Инструменти) на натиснете раздела Heart Connect, за<br>
2. Натиснете бутона Meet Now (Среща с<br>
2. Натиснете бутона за редактиране, за<br>
2. Натиснете бутона за Спраница 15.<br>
За да премахнете контакти:<br>
1. От меното Utilities (Инструменти) на програми<br>
натиснете раздела Heart Connect, за да се пок.<br>
Connect.<br>
2. Натиснете бутона Meet Now (Среща сега), за д<br>
Meeting (Управление на Meeting (Управление на среща).<br>Натиснете бутона за редактиране, за да с<br>Редактиране на контакти).<br>Поставете отметка в квадратчето до лице<br>гова натиснете бутона **Remove selected**<br>контакти).<br>Когато се покаже прозорецът за п Version of Management Complete, за да се покаже основния<br>
Version of Management Property (Среща сега), за да се покаже прозорец<br>
иснете бутона за редактиране, за да се покаже прозорец<br>
иснете бутона за редактиране, за да November 1991)<br>
November 1991)<br>
November 1991 and Contact Contact Contact Contact Content Content Content Content Content Content Content Content Content Content Content Content Content Content Content Content Content Con Passimpane, за да се покаже прозорецы<br>
Метка в квадратчето до лицето, което искате да пр<br>
те бутона Remove selected contacts (Премахване на<br>
каже прозорецьт за потвърждение Remove Contact<br>
тиснете бутона Remove (Премахван eet Now (среща cera), за да се покаже прозорецът Manage<br>
e на среща).<br>
редактиране, за да се покаже прозорецът Edit Contacts<br>
такти).<br>
квадратчето до лицето, което искате да премахнете, и след<br>
на Remove selected contacts

5. Когато се покаже прозорецът за потвърждение **Remove Contacts** (Премахване на контакти), натиснете бутона **Remove** (Премахване), за да премахнете контакта/ ите. Elavision Remove selected contacts (Премахване до иметок со исламирования и составляются со составляет со составляет со составляет со составляет со составляет со составляет со составляет со составляет со составляет со сост

- 6. В прозореца **Edit Contacts** (Редактиране на контакти) натиснете бутона **Close** (Затваряне).
- 7. В прозореца **Manage Meeting** (Управление на среща) натиснете бутона **Close** (Затваряне).

#### <span id="page-11-0"></span>**Стартиране на онлайн среща**

**ЗАБЕЛЕЖКА:** Уверете се, че програмиращото устройство модел 3300 е включено в Сандрите и Сандрите и Сандрите и<br>Електрически контакт или има достатъчен заряд на батерията (50% или повече), за да електрически контакт или има достатъчен заряд на батерията (50% или повече), за да провежда онлайн срещи. Utdatert version. Skal ikke brukes. The wave all interests of the wave all interests of the maximum on a Remove (Премахване), за да премахнете контакта)<br>Она Remove (Премахване), за да премахнете контакта)<br>Ats (Редактиране

Преди да започнете онлайн среща Heart Connect, извлечете данните от устройството на пациента и започнете сесия с пациента. Ако сесията на пациента приключи, онлайн срещата Heart Connect също ще приключи. Приложението Анализатор на системата за стимулация (PSA) може да се стартира, след като срещата Heart Connect е започнала. актиране на контакти) натиснете бутона Close<br>
Vиравление на среща) натиснете бутона Close<br>
Vиравление на среща натиснете бутона Close<br>
Vиравление на среща на батерията (50% или повече), за да<br>
неатt Connect, извлечете дан ENNE RA SPERIES AND RATE OF THE RANGE CONTROLL CONTROLL CONTROLL CONTROLL CONTROLL CONTROLL CONTROLL CONTROLL CONTROLL CONTROLL CONTROLL CONTROLL CONTROLL CONTROLL CONTROLL CONTROLL CONTROLL CONTROLL CONTROLL CONTROLL CONT Vanhenden 3300 e BRINGHEHO B POMATA (50% MAM HOBEYE), 32 AA<br>HETE AAHHATE OT VCTOOMCTBOTO MODED 3300 e BKROYERO B **ЗАБЕЛЕЖКА:** Ако среща Heart Connect <sup>е</sup> <sup>в</sup> ход <sup>и</sup> локалният потребител стартира или приключи сесия на пациент, онлайн срещата приключва, <sup>а</sup> локалният потребител трябва да стартира нова среща Heart Connect.

**ЗАБЕЛЕЖКА:** Уверете се, че прекратявате среща Heart Connect, преди да използвате функции2, които премахват достъпа до горната лента от екрана на програмиращото устройство. Когато тези функции са активни, срещата Heart Connect продължава, но не може да бъде приключена. приключи сесия на пациен<br>прябва да стартира нова ср<br>3AБЕЛЕЖКА: Уверете се,<br>използвате функции<sup>2</sup>, коит<br>програмиращото устройств<br>продылжава, но не може д<br>3AБЕЛЕЖКА: Трябва да 6<br>Към програмиращото устре<br>срещата.<br>Онлайн срещ

**ЗАБЕЛЕЖКА:** Трябва да бъде свързано външно USB аудио устройство (микрофон) към програмиращото устройство, за да се активира аудио от локалния потребител за срещата. **EXASTERICA:**<br>
ZASEDENKA:<br>
ZASTARALÁ VERZA<br>
ZASTARALÁ VERZA VERZA<br>
ZASTARALÁ VERZA VERZA VERZA VERZA VERZA VERZA VERZA VERZA VERZA VERZA VERZA VERZA VERZA VERZA VERZA VERZA VERZA VERZA VERZA VERZA VERZA VERZA VERZA VERZA V програмиращото устройство. Ко<br>продылжава, но не може да бъде<br>**ЗАБЕЛЕЖКА:** Трябва да бъде<br>Сещата.<br>Онлайн срещите могат да бъдат<br>без контакти.<br>Сконтакти.<br>Сконтакти.<br>Сконтакти.<br>Сконтакти.<br>Сконтакти.<br>Сконтакти.<br>Сконтакти.<br>Ско

Онлайн срещите могат да бъдат стартирани чрез един от два метода – с контакти или без контакти.

#### **С контакти**

#### **За да стартирате онлайн среща с контакти**:

- 1. От основния екран Heart Connect натиснете бутона **Meet Now** (Среща сега).
- списъка.
- 2. Изберете желаните контакти.3 Контакти могат да бъдат избрани и от двата<br>2. Натиснете бутона за желано аудио Използвайте Римирани и от двата<br>3. Натиснете бутона за желано аудио Използвайте Римирани и от двата 3. Натиснете бутона за желано аудио – Използвайте **Programmer audio (Аудио от програмиращото устройство)**. За международни потребители е налично само аудио от програмиращото устройство. Въпреки това, могат да бъдат използвани лични телефони за комуникация извън срещата Heart Connect. **ЗАБЕЛЕЖКА:** Трябва да бъде свъ<br>
Към програмиращого устройство.<br>
срещата.<br>
Онлайн срещите могат да бъдат ст.<br>
Сконтакти.<br>
Сконтакти.<br>
Сконтакти.<br>
Сконтакти.<br>
Сконтакти.<br>
Сконтакти.<br>
От основния екран Неагt Соnn<br>
Сконтакти AREGISTANTISCHE CHARLER CHARLER CHARLER CHARLER CHARLER CHARLER CHARLER CHARLER CHARLER CHARLER CHARLER CHARLER CHARLER CHARLER CHARLER CHARLER CHARLER CHARLER CHARLER CHARLER CHARLER CHARLER CHARLER CHARLER CHARLER CHARL SEA CHARLET E SUPERINTEN SUPERINTEN SUPERINTENSIS AND CHARLET CONTROL AND CHARLET CONTROL AND CHARLET CONTROL AND CHARLET CONTROL AND CHARLET CONTROL AND CHARLET CONTROL AND CHARLET CONTROL AND CHARLET CONTROL AND CHARLET OUTHORN PRINCIP CONTRACT CONTRACT CONTRACT CONTRACT CONTRACT CONTRACT CONTRACT CONTRACT CONTRACT CONTRACT CONTRACT CONTRACT CONTRACT CONTRACT CONTRACT CONTRACT CONTRACT CONTRACT CONTRACT CONTRACT CONTRACT CONTRACT CONTRAC Versión observedante (Мисичник в симски сливия с симски с симски с симски с симски с симски с симски с симски с симски с симски с симпо с симпо с симпо с симпо с симпо с симпо с симпо с симпо с симпо с симпо с симпо с сим
	- 4. Натиснете бутона **Call** (Обаждане), за да стартирате срещата.
	- 5. Прочетете общите условия в изскачащия прозорец и натиснете **I Agree** (Съгласявам се), за да продължите.

Екранът показва, че се извършва обаждане към контактите. Контактите, които приемат поканата за среща, се показват под текущата среща в прозореца **Manage Meeting** (Управление на среща), както и на основния екран Heart Connect. Контактите, които отказват поканата за среща, се показват под текущата среща като "Обаждането е отказано". Ако няма отговор от поканен контакт в продължение на приблизително една минута, поканата се отменя за този контакт. Ако никой контакт не приеме срещата, приложението Heart Connect автоматично прекратява срещата. Version periodic contracts of the passent periodic of the passent of the passent of the passent of the passent of the passent of the passent of the passent of the passent of the passent of the passent of the passent of th XA Натиснеге общите условия в изскачация прозорец и натиснете отления (Силиська).<br>2. Изберете желаните контактиз Контакти могат да бъдат избранстиська.<br>2. Изберете желаните контактиз Контакти могат да бъдат избранстиська. Натиснете бутона Call (Обаждане), за<br>Прочетете общите условия в изскачац<br>Съгласявам се), за да продължите<br>Сранът показва, че се извършва обаждан<br>имемат поканата за среща, се показват по<br>**eeting** (Управление на среща), как **рограмиращото устроиство**), за международни потре<br>удио от програмиращото устройство. Въпреки това, могични телефони за комуникация извън срещата Heart Co<br>атиснете бутона Call (Обаждане), за да стартирате срещ<br>рочетете об Магении и советских и советственно пользование советских советских советских советских советских советских советских советских советских советских советских советских советских советских советских советских советских сове е оощите условия в изскачащия прозорец и натиснам се), за да продължите.<br>Ва, че се извършва обаждане към контактите. Конт<br>ната за среща, се показват под текущата среща в п<br>ввление на среща), както и на основния екран Неаг не се извършва обаждане към контактите. Контак<br>13 а среща, се показват под текущата среща в п<br>име на среща, се показват под текущата среща в п<br>има отговор от поканен контакт. Ако никой контакта се отменя за този контакт. инго на множество дистанционни потребители в онлайн срещативно следнительно следнительно следните свои следните<br>в саи (Обаждане) за да стартирате срещата.<br>В саи (Обаждане) за да стартирате срещата.<br>В да продължите.<br>В за д US CONCERT TO THE NUMBRATHING CONTRACT CONTRACT CONTRACT CONTRACT CONTRACT CONTRACT AND A CONTRACT A CONTRACT A<br>
SCORE CONTRACT PROPORTING CONTRACT CONTRACT CONTRACT CONTRACT CONTRACT CONTRACT CONTRACT CONTRACT CONTRACT CO

**ЗАБЕЛЕЖКА:** При покана на група контакти от Техническо обслужване, отговорът може да отнеме по-дълго, ако някои лица в групата не са налични.

**ЗАБЕЛЕЖКА:** Наличието на множество дистанционни потребители <sup>в</sup> онлайн среща може да забави производителността на срещата. Един до максимум четирима<br>участници могат да бъдат показани на екрана Heart Connect.<br>**ЗАБЕЛЕЖКА:** Един до максимум четирима участници могат да бъдат показани на екрана Heart участници могат да бъдат показани на екрана Heart Connect. ила контакти от Техническо обслужване, отговорът (2004)<br>Икои лица в групата не са налични.<br>Ожество дистанционни потребители в онлайн среща ста на срещата. Един до максимум четирима<br>Ини на екрана Heart Connect.<br>М четирима EMITTANINOHHU TOTPEOMTERIN BOHNANH CREWATA.<br>CREWATA. EZINH AO MAKCHINYM HETHRININA AND REAL CONDUCTS.<br>
MANA YHACTHUNUMOTAT AT OBATT NOKASAHU HA OSTATERINING OTTAIREPUNG.<br>
OTTAIREPUNG.<br>
AREA REAL CONDUCTS HA ANCHERE AT ANCH

**ЗАБЕЛЕЖКА:** Един до максимум четирима участници могат да бъдат показани на екрана Heart Connect <sup>в</sup> изглед тип видео от галерия. ERIC CONNECT AND CONNECT AND RESERVE THE MANUSCRIPT OF THE REAL PROPERTY OF THE REAL PROPERTY OF THE REAL PROPERTY OF THE REAL PROPERTY OF THE REAL PROPERTY OF THE REAL PROPERTY OF THE REAL PROPERTY OF THE REAL PROPERTY OF Güncel olmayan sürüm. Kullanmayın.

- 
- 2. Функции като Електрокаутеризационен, МРТ режим и PSA STAT Shock. 3. Дистанционният софтуер Heart Connect трябва да е активен на дистанционното устройство на дадено лице, за да можете да го изберете. of piral version. New itis kan

#### **Без контакти**

Онлайн среща може да бъде започната без избиране на контакти чрез натискане на бутона **Meet Now** (Среща сега) от началния екран Heart Connect. Участници могат да бъдат добавяни към срещата чрез натискане на бутона **Manage Meeting** (Управление на среща) от основния екран Heart Connect, избиране на участниците и след това натискане на бутона **Add a Participant** (Добавяне на участник). Дистанционен потребител може също така да се присъедини към съществуваща среща чрез въвеждане на ИД на срещата, предоставен от локалния потребител. ИД на срещата се показва долу вдясно на екрана за управление на среща. Направете справка с ["Провеждане на онлайн среща" на страница 10](#page-13-0) за допълнителни подробности. Онлайн среща може да бъде в бутона Meet Now (Среща сега бъдат добавяни към срещата на среща) от основния екран<br>Натискане на бутона Add a Pai потребител може също така да въвеждане на ИД на срещата, показва долу вдясно на

#### <span id="page-13-0"></span>**Провеждане на онлайн среща**

#### **Достъп до елементи за среща**

<span id="page-13-1"></span>За достъп до елементи за среща, когато екранът се споделя, натиснете бутона **Utilities** (Инструменти) и след това натиснете раздела **Heart Connect**. Вижте [Фигура 2](#page-13-1) [Програмиращо устройство модел 3300 – прозорец Heart Connect на страница 10](#page-13-1).

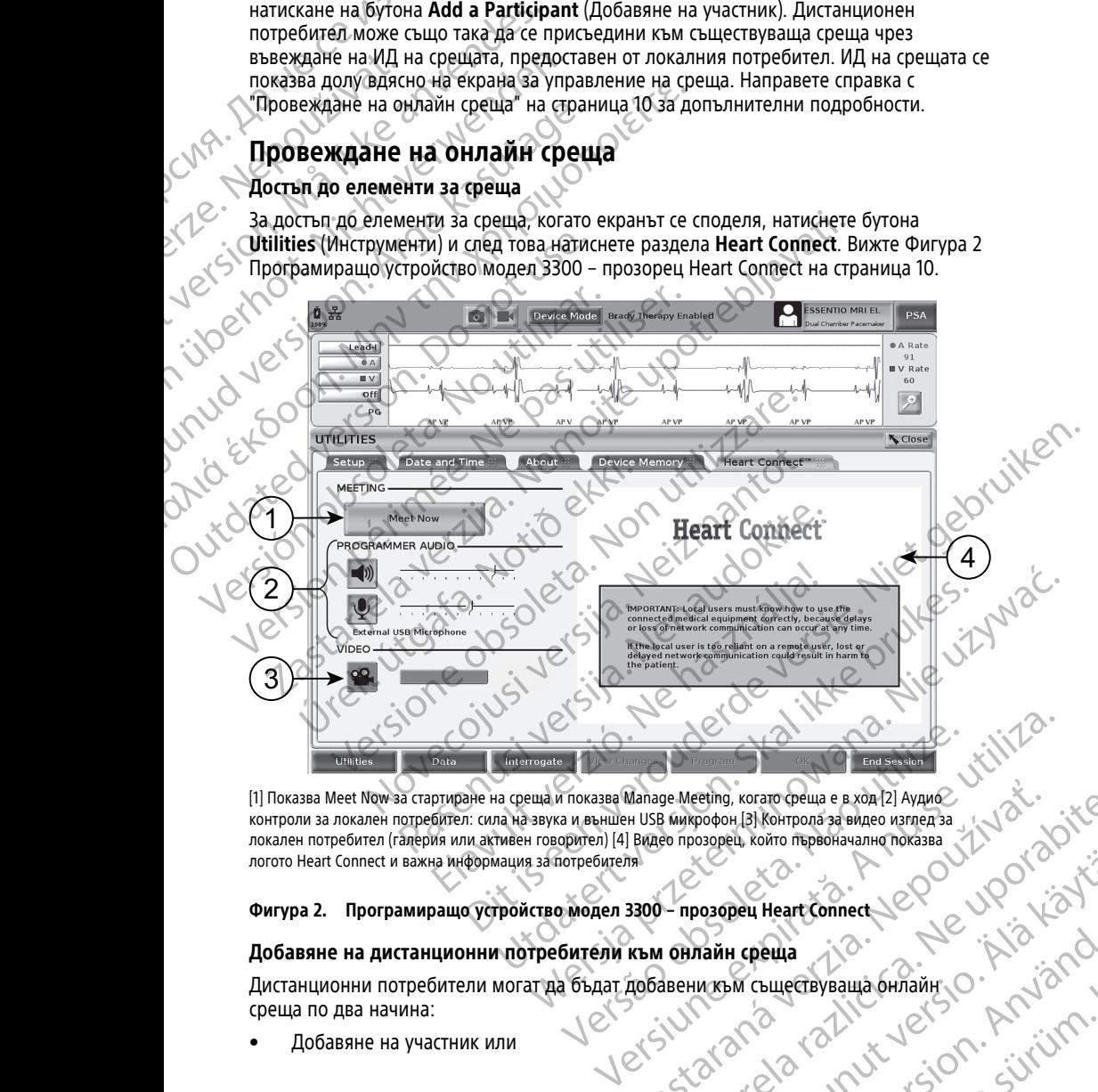

[1] Показва Meet Now за стартиране на среща и показва Manage Meeting, когато среща е в ход [2] Аудио контроли за локален потребител: сила на звука и външен USB микрофон [3] Контрола за видео изглед за посто Heart Connect .<br>контроли за локален потребител: сила на звука и външен USB микрофон [3] Контрола за видео изглед за<br>локален потребител (галерия или активен говорител) [4] Видео прозорец, който първоначално показва локален потребител (галерия или активен говорител) [4] Видео прозорец, който първоначално показва логото Heart Connect и важна информация за потребителя Manage Meeting, Koraro Creula e B.XOR (21 NAMA)

#### **Фигура 2. Програмиращо устройство модел 3300 – прозорец Heart Connect**

#### **Добавяне на дистанционни потребители към онлайн среща**

Дистанционни потребители могат да бъдат добавени към съществуваща онлайн среща по два начина: Posopey Heartconnect Jepour Council Contraction Bey Heart Connect Search Andrew Connect Search Andrew Connect Search Andrew Connect Search Andrew Connect Search Andrew Connect Search Andrew Connect Search Andrew Connect Search Andrew Connect Search Andrew Connect Search Heartconnect Jeopolus Hartconnect Jeopolus Kid

• Добавяне на участник или

• Предоставяне на ИД на срещата на дистанционния потребител

Добавяне на участник:

- 1. От екрана Heart Connect натиснете бутона **Manage Meeting** (Управление на среща), за да се покаже екранът **Manage Meeting** (Управление на среща).
- 2. Изберете желания/те контакт/и от списъка. Контакти могат да бъдат избрани и от двата списъка.
- 3. Натиснете бутона **Add a participant** (Добавяне на участник), за да инициирате обаждане към избрания/те дистанционен/и потребител/и.
- 4. Избраният/те контакт/и ще получи/ат обаждане от инсталирания при тях дистанционен софтуер Heart Connect, ако са влезли в системата Heart Connect. Направете справка с ["Получаване на обаждания за онлайн среща" на страница](#page-18-1) 15. Добавяне на участник:<br>
1. От екрана Heart Conne<br>
среща), за да се поках<br>
2. Изберете желания/те<br>
2. Изберете желания/те<br>
от двата списька.<br>
3. Натиснете бутона Add<br>
обаждане към избран<br>
6. Избраният/те контакт.<br>
4. Избран EL SAS Harvenere<br>
CASS AL Management<br>
CASS AL Management<br>
CASS AL Discrimination<br>
CASS AL Discrimination<br>
CASS ALL Discrimination<br>
CASS ALL Discrimination<br>
CASS ALL Discrimination<br>
CASS ALL Discrimination<br>
CASS ALL Discrim For Extra SC Manuscript Version.<br>
Manuscript version.<br>
3. Натиснете бутона Add a pa<br>
обаждане към избрания /те<br>
обаждане към избрания /те<br>
4. Избрания /те сонтакт /и ще<br>
дистанционен софтуер Неа<br>
Направете справка с "Полу

Предоставяне на ИД на среща на дистанционен потребител:

- 1. От екрана Heart Connect натиснете бутона **Manage Meeting** (Управление на среща), за да се покаже екранът **Manage Meeting** (Управление на среща).
- 
- 3. Предоставете този ИД на среща на дистанционния/те потребител/и.

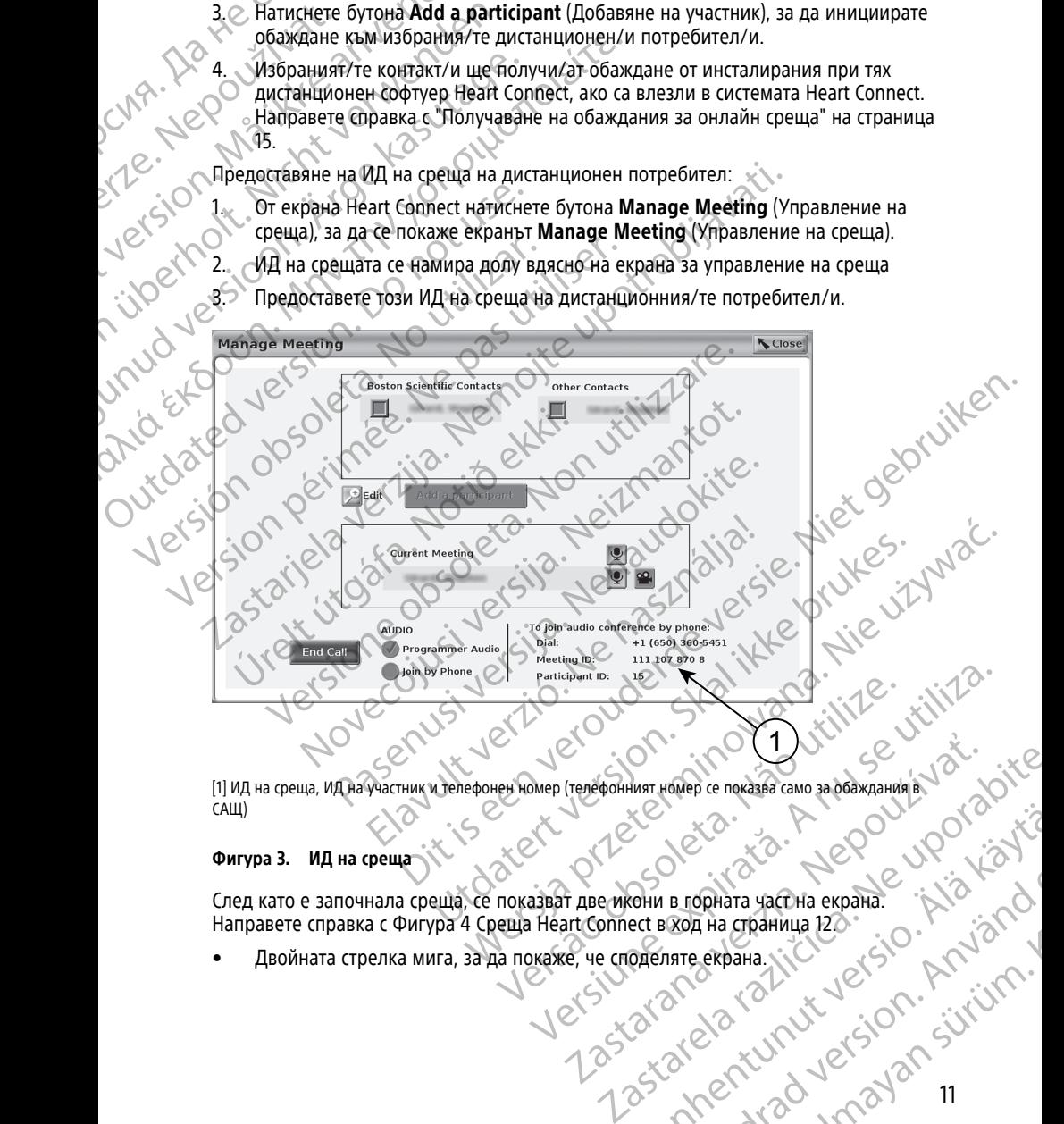

САЩ)

#### **Фигура 3. ИД на среща**

(1) ИД на среща, ИД на среща, ИД на среща и телефонен номер (телефонният номер се показва само за обаждания в Хидиния (САЩ)<br>САЩ)<br>След като е започнала среща (Караксе показва само за обаждания в Хидиния (СА) След като е започнала среща, се показват две икони в горната част на екрана.<br>
Направете справка с Фигура 4 Среща Неагт Connect в ход на страница 122<br>
• Двойната стрелка мига, за да покаже, че споделяте екрана.<br>
• Сколька Направете справка с [Фигура 4 Среща Heart Connect в ход на страница 12](#page-15-0). Vanhentunut version sürichen sammentunut version sunder and B rophara vachia expana. And You Kanada version. Güncel Olmayan sürüm.

Двойната стрелка мига, за да покаже, че споделяте екрана

<span id="page-15-0"></span>• Иконата с писалка се показва и при натискане позволява да бъде поставена стрелка за анотиране на произволно място по екрана на програмиращото устройство модел 3300.

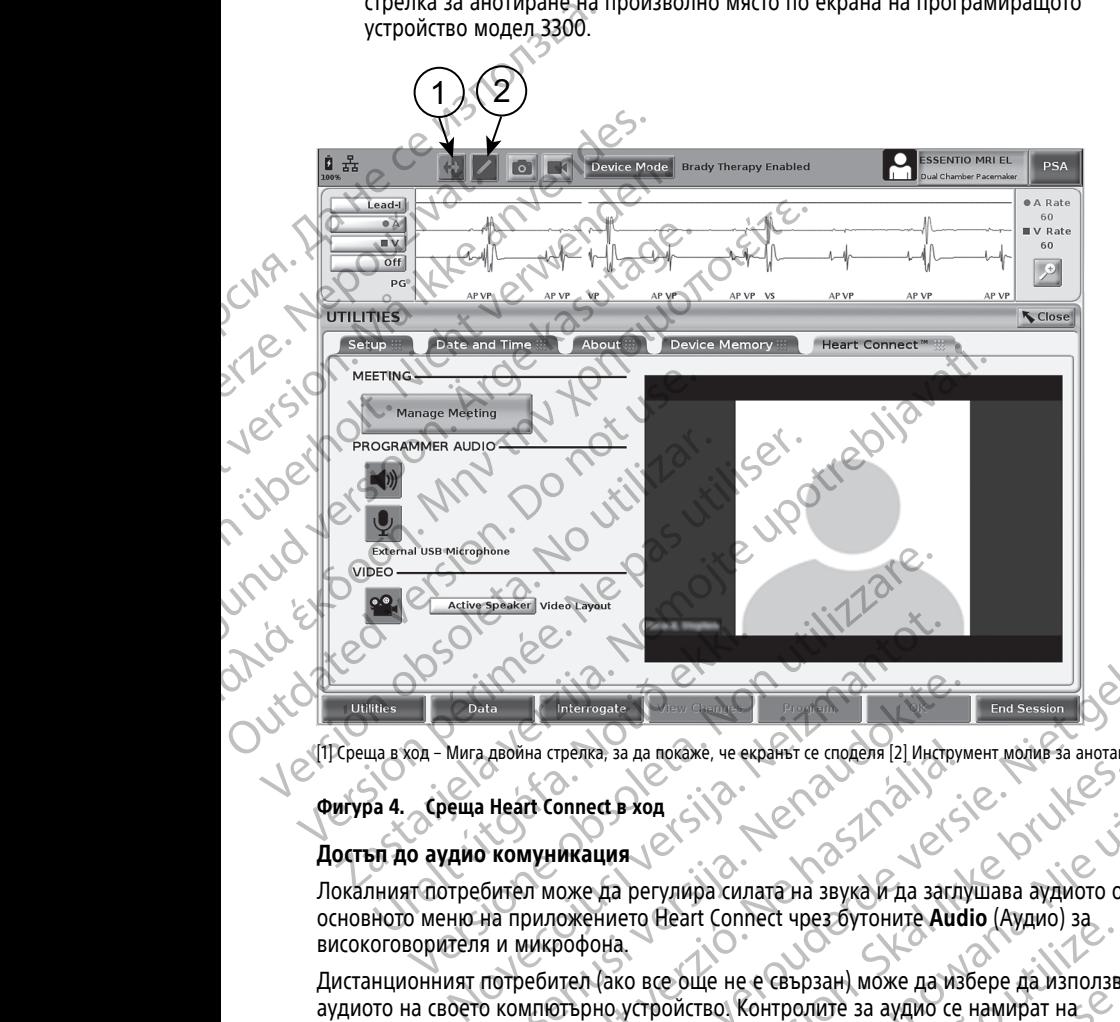

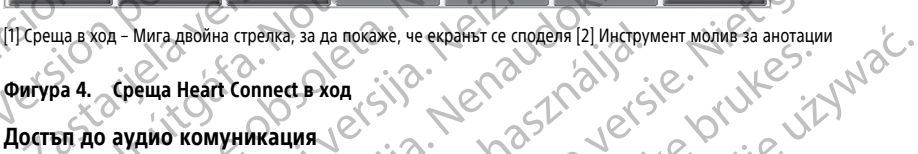

#### **Фигура 4. Среща Heart Connect в ход**

#### **Достъп до аудио комуникация**

Локалният потребител може да регулира силата на звука и да заглушава аудиото от основното меню на приложението Heart Connect чрез бутоните **Audio** (Аудио) за високоговорителя и микрофона.

Дистанционният потребител (ако все още не е свързан) може да избере да използва<br>аудиото на своето компютърно устройство, Контролите за аудио се намират на<br>екрана на компютърното устройство, за да прегледате изскачащата ле аудиото на своето компютърно устройство. Контролите за аудио се намират на екрана на компютърното устройство на дистанционния потребител. Придвижете курсора на компютърното устройство, за да прегледате изскачащата лента с меню за селотов с составате из селотов<br>аудио/видео. Допълнително, могат да бъдат използвани лични телефони за селотов с составателно с составательно аудио/видео. Допълнително, могат да бъдат използвани лични телефони за комуникация извън срещата Heart Connect. He libreriognte la al nokake, че екраньт се споделя [2] Инструилиза стрелка, за да покаке, че екраньт се споделя [2] Инструилиза Неатт Соппесть жод регулира силата на звука и да заслудните поже да регулира силата на звука  $\frac{1}{100}$  спредка, за да покаже, че екранът се споделя [2] Инструм<br> **И Соппест в ход**<br> **И МОЖЕ да регулира силата на звука и да загли**<br>
риложението Heart Connect чрез бутоните Aud<br>
и Мирофона.<br>
МИКРОФОНа.<br>
МОТЪРНО УСТР DIE TRANSPORTED A SO THE CHANGE OF THE SERVE AND THE CHANGE OF THE SERVE AND RELATED TO A SO THE SERVE AND RELATED TO A SO THE CHANGE OF THE SERVE AND STRUCTURE AND CONTINUES AND CONTINUES ON A BACK OF THE CHANGE OF THE CH а, за да покаже, че екраїньт се споделя 121 Инструмент молме за анотации<br>
Ция - Са Регулира силата на звука и да заслушава аудиото от<br>
Мнего Неагт Connect чрез бутоните Audio (Аудио) за<br>
Мнего Неагт Connect чрез бутоните Versão Compactiva expansiva de la maria de la maria de la maria de la maria de la maria de la maria de la maria de la maria de la maria de la maria de la maria de la maria de la maria de la maria de la maria de la maria de Expression Moxe Aa Mister Ake Contribution and a strategy and the strategy of the strategy of the strategy of the strategy of the strategy of the strategy of the strategy of the strategy of the strategy of the strategy of

#### **Активиране на видео комуникация**

Програмиращото устройство модел 3300 няма вградена видеокамера, но въпреки това може да бъде използвана външна USB видеокамера, ако желаете. Ако се използва видео комуникация, тя може да бъде изключена или включена чрез (5) избиране на бутона Video (Видео) на основния екран Heart Connect. избиране на бутона **Video** (Видео) на основния екран Heart Connect. Van Maria Bilac Mehosa Adaman Terra Contents and Mehosa Adaman Terra Contents and Mehosa Adaman Terra Contents and Mehosa Adaman Terra Contents and Mehosa Adaman Terra Contents and Mehosa Adaman Terra Contents and Mehosa A BRAREOKAMEDA, HO BRIDEKK ARD CHARACTER ARD CHARACTER ARD CHARACTER ARD CHARACTER ARD CHARACTER ARD CHARACTER ARD CHARACTER ARD CHARACTER ARD CHARACTER ARD CHARACTER ARD CHARACTER ARD CHARACTER ARD CHARACTER ARD CHARACTER A Guncel Of Magnetic Science of Changes Contained a Changes Contained a Changes Contained a Changes Contained a Changes Contained a Changes Contained a Changes Contained a Changes Contained a Changes Contained a Changes Cont Видео от всеки дистанционен потребител в срещата може да бъде показвано на основния екран на Heart Connect. Локалният потребител може да избере видеото на активния говорител или видео от галерията, която показва миниатюри с видеа на дистанционните потребители, които са с активно видео.

**ВАЖНО:** Връзка с ниско качество може да доведе до това информацията от споделения видео екран, както се вижда от дистанционния потребител, да не бъде в синхрон с екрана на медицинското оборудване. Допълнително, ако има загуба на видео/аудио комуникация между локалния потребител и дистанционния потребител, може да има забавяне от приблизително 30 секунди преди загубата да бъде обозначена. Ако ниското качество на връзката продължава, свържете се с местния ИТ отдел или с Boston Scientific. ОСНОВНИЯ ЕКРАН НА НЕАГЛ СС АКТИВНИЯ ГОВОРИТЕЛ ИЛИ ВИ<br>
ДИСТАНЦИОННИТЕ ПОТРЕбите<br>
СИКХНО: Връзка с ниско кан<br>
споделения видео екран, к<br>
синхрон с екрана на медиции<br>
видео/аудио комуникация<br>
може да има забавяне от п<br>
обозн FOR THE CHANGE CHANGE CHANGE CHANGE VERSION OF THE PARTIAL CHANGE CHANGE CHANGE CHANGE CHANGE CHANGE CHANGE CHANGE CHANGE CHANGE CHANGE CHANGE CHANGE CHANGE CHANGE CHANGE CHANGE CHANGE CHANGE CHANGE CHANGE CHANGE CHANGE C

#### **Управление на участници**

Локалният потребител може да управлява изброените по-долу елементи по отношение на дистанционните потребители в онлайн среща. Достъп до тях може да бъде осъществен чрез използване на бутона **Manage Meeting** (Управление на среща) на основния екран Heart Connect. EXAMPLE VERZA VERZA VERZA VERZA VERZA VERZA VERZA VERZA VERZA VERZA VERZA VERZA VERZA VERZA VERZA VERZA VERZA VERZA VERZA VERZA VERZA VERZA VERZA VERZA VERZA VERZA VERZA VERZA VERZA VERZA VERZA VERZA VERZA VERZA VERZA VERZ видео/аудио комуникация между<br>
може да има забавяне от приблизы<br>
обозначена. Ако ниского качество<br>
отдел или свобого Scientific.<br>
Отношение на дистанционных да употношение на дистанционных потребител може да употношение н Обозначена. Ако ниского качество на отдел или с Boston Scientific.<br>
Этдавление на участници<br>
Локалният потребител може да упра<br>
Объде осышествен чрез използване на<br>
на основния екран Heart Connect.<br>
Добавяне на дистанцион MOXE AND HORSE CONTINUITY CONTINUITY CONTINUITY CONTINUITY CONTINUITY CONTINUITY CONTINUITY CONTINUITY CONTINUITY CONTINUITY CONTINUITY CONTINUITY CONTINUITY CONTINUITY CONTINUITY CONTINUITY CONTINUITY CONTINUITY CONTINUI

- Добавяне на дистанционен потребител към срещата.
- Заглушаване и включване на звука на дистанционен потребител.
- Включване и изключване на видеото на дистанционен потребител.

#### **Приключване на срещата**

Има три начина за приключване на среща:

- 1. Натиснете бутона **Meeting in progress** (Среща в ход) (мигащи стрелки) и натиснете **Confirm** (Потвърждаване), за да приключите срещата.
- 2. От основния екран на Heart Connect натиснете бутона **Manage Meeting** (Управление на среща), натиснете бутона **End Call** (Приключване на обаждане) и след това натиснете **Confirm** (Потвърждение), за да приключите срещата. ОС ОБЪДЕ ОС ВЫ СТАВА НЕ ДИСТАНЦИОНЕН ПОТО НА ПОБАВЯНЕ НА ДИСТАНЦИОНЕН ПОТО НА ПОБАВЯНЕ НА ДИСТАНЦИОНЕН ПОТО НА ПОБАВЯНЕ НА СРЕДАТА СО НА ПОТО НА ПОТО НА ПОТО НА ПОТО НА ПОДА НЕ СО ПОТО НА ПОДА НЕ СО ПОТО НА ПОДА НЕ СО ПОТ Добавяне на дистанционен потреми добавяне и включване на звук<br>Включване и изключване на виде<br>Приключване на срещата<br>Приключване на срещата<br>СИма три начина за приключване на сре<br>Натиснете бутона Meeting in prog<br>натиснете C Добавяне на дистанционен потребител към в Заглушаване и включване на видеото на дистанционных и из состоит в состоянии для при начины за приключване на среща:<br>1. Натиснете бутона Meeting in progress (Средительствования в

3. Ако споделяте вашия екран по време на сесия на пациент, натиснете бутона **End Session** (Приключване на сесия) и след това натиснете **End Session** (Приключване на сесия) в изскачащия прозорец за потвърждаване на приключване на сесията. Thomphone на дистанционните потребители в онлайн среща. Дость быле освществен чрез използване на бутона **Мападе Мееting** (Упр<br>
На основния екран Healt Connect.<br>
2. Добавяне на дистанционные потребител към срещата.<br>
2. Заг Натиснете бутона Meeting in progres.<br>
натиснете Confirm (Потвърждаване), з<br>
От основния екран на Heart Connect н.<br>
(Управление на среща), натиснете бут<br>
след това натиснете Confirm (Потвърх<br>
Ако споделяте вашия екран по в Nousale на срещата<br>
Мечина за приключване на среща:<br>
Патиснете бутона Meeting in progress (Среща в ход) (ми<br>
латиснете Confirm (Потвърждаване), за да приключите ср<br>
Миравление на среща), натиснете бутона End Call (Прикл<br> нете бутона Meeting in progress (Среща в ход) (миг.<br>нете Confirm (Потвърждаване), за да приключите сриссия магновния екран на Heart Connect натиснете бутона Mar<br>новния екран на Heart Connect натиснете бутона Mar<br>вление на ния екран на Heart Connect натиснете бутона Mana<br>ние на среща), натиснете бутона End Call (Приключана натиснете Confirm (Потвърждение), за да приключел<br>еляте вашия екран по време на сесия на пациент,<br>приключване на сесия) гиснете **Confirm** (Потвърждение), за да приключе вашия екран по време на сесия на пациент,<br>ключване на сесия) и след това натиснете **End**<br>е на сесията<br>на сесията<br>на сесията<br>на сесията<br>на сесията дистанционен потребител н иключване на среща:<br>  $\blacksquare$  Meeting in progress (Среща в ход) (митащи стрелки) и<br>
m (Потвърждаване), за да приключите срещата.<br>
an на Heart Connect натиснете бутона Manage Meeting.<br>  $\blacksquare$  Heart Connect натиснете бутона

**ЗАБЕЛЕЖКА:** Ако последният дистанционен потребител напусне срещата, срещата ще завърши също <sup>и</sup> за локалния потребител.

#### <span id="page-16-0"></span>Поддръжка на локален софтуер Heart Connect

#### **Актуализации на локален софтуер Heart Connect**

Софтуерните актуализации на приложението Heart Connect се доставят онлайн по интернет. Направете справка с LATITUDE™ ръководство на оператора за системата за програмиране за инструкции за инсталирането на актуализациите на софтуера<sup>4</sup> или<br>се свържете с Boston Scientific, като използвате информацията на задната корица на<br>това ръководство. се свържете с Boston Scientific, като използвате информацията на задната корица на това ръководство. н екран по време на сесия на пациент, натиснете бутона<br>не на сесия) и след това натиснете End Session<br>ия) в изскачащия прозорец за потвърждаване на<br>инта.<br>Дният дистанционен потребител напусне срещата, срещ<br>калния потребит THE HOT DESERVATION CONTRACT CONTRACT CONTRACT CONTRACT CONTRACT CONTRACT CONTRACT CONTRACT CONTRACT CONTRACT CONTRACT CONTRACT CONTRACT CONTRACT CONTRACT CONTRACT CONTRACT CONTRACT CONTRACT CONTRACT CONTRACT CONTRACT CON The property of the art connect web Reart Connect versions of the property of the connect who were the connect throw the contract of the contract of the contract of the contract of the contract of the contract of the contr We heart Connect Connect Requires the connect Reserves and the connect Real Connect Real Connect Requires we are a content of the connect we have been proposed to the connect we have a convenient of the connect and a stron Zastaraná verzia. Nepoužíva<sup>ť</sup>. Zastarela različica. Ne uporabite. Vanhentunut versio. Älä käytä. PMaluxata Ha saghata Kopula Ha : 2 Ko Ha orieparopa sa cucremara sa

4. Вашият местен представител на Boston Scientific може да предостави актуализаций на софтуера към приложението Heart Connect Application на USB флаш памет.

#### <span id="page-17-0"></span>**ДИСТАНЦИОНЕН ПОТРЕБИТЕЛ: НАСТРОЙВАНЕ И УПОТРЕБА НА СИСТЕМАТА HEART CONNECT**

Дистанционните потребители се свързват към срещи в системата Heart Connect чрез дистанционния софтуер Heart Connect и тяхно собствено компютърно устройство с iOS, Android или Windows. Приложението на дистанционния софтуер Heart Connect позволява на потребителите да получават покани от локалния потребител, за да се присъединят към среща или да се присъединят към среща чрез ИД на среща. ДИСТАНЦИОНЕН ПОТР<br>
СИСТЕМАТА HEART COM<br>
Дистанционните потребители<br>
дистанционните потребители<br>
позволява на потребителите д<br>
поисъединят към среща или д<br>
поисъединят към среща или д<br>
Поканата за среща съдържа.<br>
Истанцион дистанционния софтуер Heart Connero iOS, Androïd или Windows. Приложе позволява на потребителите да потрисъединят към среща съдържа инструи дистанционния софтуер Heart Connero извърши само веднъж.<br> **Създаване на потребите** 

Поканата за среща съдържа инструкции как да изтеглите и инсталирате дистанционния софтуер Heart Connect. Това изтегляне и инсталиране трябва да се извърши само веднъж. позволява на потр<br>присъединят към с<br>присъединят към с<br>дистанционния соо<br>извърши само вед<br>извърши само вед<br>Създаване на присъединияте на присъедия среднета и съществуващи среднета и соответена на при

#### <span id="page-17-1"></span>**Създаване на потребителски акаунт**

Необходим е потребителски акаунт, за да се свържете със системата Heart Connect и да бъдете налични за получаване на обаждания за срещи и присъединяване към съществуващи срещи.

#### **За да създадете потребителски акаунт**:

- 1. Отидете на http://heartconnect.bostonscientific.com.
- 2. Изберете опцията за регистриране на нов акаунт, въвеждайки необходимата информация. На предоставения имейл адрес ще бъде изпратено съобщение за потвърждение. позволява на потребителите да получи присъединят към среща съдържа инструкци<br>
Моканата за среща съдържа инструкци<br>
Моканата за среща съдържа инструкци<br>
Моканата за среща съдържа инструкци<br>
Меобходим е потребителски акаунт Моканата за среща съдържа инструкции<br>
Мистанционния софтуер Heart Connect. То<br>
Мавърши само веднъж.<br>
Създаване на потребителски акаунт, за д<br>
да бъдете налични за получаване на об<br>
Създаване потребителски акаунт, за д<br>
За Поканата за среща съдържа инструкции как да изтеглистанционния софтуер Heart Connect. Това изтегляния из поставляния софтуер Heart Connect. Това изтегляния из подучаване на потребителски акаунт.<br>В Създаване на потребителс Необходим е потребителски акаунт, за для свышествуващи срещи.<br>
23 да связдадете потребителски акаунт<br>
23 да связдадете потребителски акаунт<br>
2. Изберете опшията за регистриране<br>
2. Изберете опшията за регистриране<br>
2. Изб Version of Banance Hamilton Charles and Charles Control of Banance Control of Banance Control of Banance Control of Banance Control of Banance Control of Banance Control of Banance Control of Banance Control of Banance Co Version periodici competition and the properties of the property of the property of the periodici competition of the periodici competition of the periodici competition of the periodici competition of the akaying the akayi и не пребугели и собходим на системата не системата не системата не бъдете налични за получаване на обаждания за срещи и присъедии для бъдете и на получаване на обаждания за срещи и присъедии для связдане погребителски а риче ондията за регистриране на нов акаунт, вывеждай ормация. На предоставения имейл адрес ще бъде изправлявать<br>Брждение.<br>Брждение.<br>Брждение.<br>Брждение.<br>Брете необходимата информация за акаунта, за да завър<br>каунта.<br>Каунта.
	- 3. Потвърдете активирането на акаунта чрез връзката в имейла.
	- 4. Въведете необходимата информация за акаунта, за да завършите настройването на акаунта. ането на акаунта чрез връзката в митейла.<br>
	мата информация за акаунта, за да завършите настройването и и системата неат соллет, ако е необходимо.<br>
	тери на системата неат соллет, ако е необходимо.<br>
	аното приложение, като н

**ЗАБЕЛЕЖКА:** Тази необходима информация помага за предоставяне на метод за връзка <sup>с</sup> потребители на системата Heart Connect, ако <sup>е</sup> необходимо.

5. Инсталирайте свързаното приложение, като направите справка с "Инсталиране [на дистанционния софтуер Heart Connect" на страница 14.](#page-17-2) Потвърдете активирането на акаунта чре<br>Въведете необходимата информация за<br>на акаунта. Математа информация за<br>за връзка с потребители на системата не<br>Инсталирайте свързаното приложение, к<br>на дистанционния софтуер Heart Co ете активирането на акаунта чрез връзката в имейла<br>е необходимата информация за акаунта, за да завърта.<br>13. ККА: Гази необходима информация помага за представите и станица на системата Heart Connect, ако е не<br>райте свърза ооходимата информация за акаунта, за да завършния сортовители на системата Heart Connect, ако е необ<br>потребители на системата Heart Connect, ако е необ<br>онния софтуер Heart Connect на страница 14.<br>**2 на дистанционния софт** изи неооходима информация помага за предс<br>ебители на системата Heart Connect, ако е неои<br>врзаното приложение, като направите справка<br>из софтуер Heart Connect на страница 14.<br>Обругер Heart Connect е проектиран за следните NACIA INTERNATA HOMAGA INTERNATA IRANGERIA INTERNATA HOMAGA IRANGERIA INTERNATA IRAU CONTROLLER VERSION.<br>
THE CONTROLLER VERSION OF THE CONTROLLER VERSION OF THE CONTROLLER VERSION.<br>
THE CONTROLLER CONTROLLER CONTROLLER C

#### <span id="page-17-2"></span>**Инсталиране на дистанционния софтуер Heart Connect**

#### **Системни изисквания**

системи:

- Операционна система Windows™ (десктоп)
- Дистанционният софтуер Heart Connect е проектиран за следните операционни<br>
системи:<br>
 Операционна система Windows™ (десктоп)<br>
 Мобилна операционна система JOS™ (мобилни цифрови устройства JPBART)<br>
 Мобилна операционн • Мобилна операционна система iOS™ (мобилни цифрови устройства iPhone™/ iPad™) ER E PROCHENDAH SA CREATHATE OTED ALINEAR CONTRACTOR Nepoužívať zastaraná verzia. Nepoužívať. WANDOWN POWERS IPHONES IPHONES IPHONES IPHONES Superintential or the time of the time of the time of the time of the time of the time of the time of the time<br>Model of the superintent of the time of the time of the time of the time of the time of the time of the time o<br>
- Мобилна операционна система Android™ (мобилно цифрово устройство)

#### **Инсталиране на софтуера**

#### **За да инсталирате дистанционния софтуер Heart Connect:**

- 1. Отидете на http://heartconnect.bostonscientific.com/download.
- 2. Изберете опцията за изтегляне за съответната операционна система. Pumphopes verpowered.

**ЗАБЕЛЕЖКА:** Приложенията за мобилни устройства се намират <sup>в</sup> съответните магазини за мобилни приложения. За потребители на iOS името на приложението <sup>е</sup> Heart Connect Remote Software. За потребители на Android името на приложението <sup>е</sup> Heart Connect.

- 3. Започнете инсталацията чрез изтегляне и изпълняване на инсталационния файл (за десктоп приложението) или чрез избор за инсталиране от магазина за приложения (за мобилното приложение).
- 4. Когато инсталацията завърши, стартирайте приложението и влезте чрез потребителския акаунт, създаден от ["Създаване на потребителски акаунт" на](#page-17-1) страница 14.

**ВАЖНО:** За да получавате обаждания за онлайн срещи от локалния потребител, уверете се, че приложението се изпълнява и че сте се влезли в системата.

#### <span id="page-18-0"></span>**Приемане на покани за контакти**

Локален потребител, използващ системата Heart Connect, може да добавя дистанционни потребители към списък с контакти с цел свързване с дистанционните потребители в онлайн срещи. Когато дистанционен потребител е поканен, се изпраща имейл към дистанционния потребител със заявка за приемане на поканата. магазини за мобилни<br>приложението е Heart<br>името на приложение<br>(3. Започнете инсталация<br>(3. десктоп приложение<br>приложения (3. моби<br>прирожения (3. моби<br>страница 14.<br>У ВАЖНО: За да получавате<br>уверете се, че приложение<br>уверете EXAMPLE VERTICAL VERTICAL VERTICAL VERTICAL VERTICAL VERTICAL VERTICAL VERTICAL VERTICAL VERTICAL VERTICAL VERTICAL VERTICAL VERTICAL VERTICAL VERTICAL VERTICAL VERTICAL VERTICAL VERTICAL VERTICAL VERTICAL VERTICAL VERTICA Forældet version. Må ik[ke an](#page-17-1)vendes. Version Werten Werten Werten Gaman Control Control Control Control Control Control Control Control Control Control Control Control Control Control Control Control Control Control Control Control Control Control Control Co **EXAMPLE VERSION CONTRANS CONTRANS CONTRANS CONTRANS CONTRANS CONTRANS CONTRANS CONTRANS CONTRANS CONTRANS CONTRANS CONTRANS CONTRANS CONTRANS CONTRANS CONTRANS CONTRANS CONTRANS CONTRANS CONTRANS CONTRANS CONTRANS CONTRA** Потребителския акаунт, създаден от създаден и дистанционны потребители към слисък с контакти<br>
Механица 14.<br>
2018 - ВАЖНО: За да получавате обаждания за онлайн<br>
2018 - Приемане на покани за контакти<br>
2018 - Приемане на пок OUTCON MORAL PROPERTY AND THE CONTROLL CONTROLL CONTROLL CONTROLL CONTROLL CONTROLL CONTROLL CONTROLL CONTROLL CONTROLL CONTROLL CONTROLL CONTROLL CONTROLL CONTROLL CONTROLL CONTROLL CONTROLL CONTROLL CONTROLL CONTROLL CO

#### **За да приемете поканата за контакт:**

- 1. Изберете връзката, предоставена в имейл съобщението. Това ще отвори уеб страница за системата Heart Connect.
- 2. Влезте с потребителския акаунт, създаден чрез "Създаване на потребителски акаунт" на страница 14. Ще се появи означение, че поканата е приета.

**ЗАБЕЛЕЖКА:** Ако все още не <sup>е</sup> създаден потребителски акаунт, изберете опцията за регистриране на нов акаунт <sup>и</sup> следвайте инструкциите <sup>в</sup> "Създаване на потребителски акаунт" на страница 14, за да създадете акаунта. Следвайте инструкциите <sup>в</sup> "Инсталиране на дистанционния софтуер Heart Connect" на страница 14, за да инсталирате свързаното приложение. **След като бъде създаден потребителски акаунт, се върнете към имейла <sup>с</sup> покана за контакт <sup>и</sup> следвайте стъпки 1 <sup>и</sup> 2 по-горе.** Version и в онлайн срещи. Когато и изпраща имейл към дистанционния по свя да приемете поканата за контакт:<br>1. Изберете връзката, предоставена<br>1. Изберете връзката, предоставена<br>1. Изберете връзката, предоставена<br>1. Влезте Потребители в онлайн срещи. Когато дистанцион изпраща имейл към дистанционния потребител.<br>
23 да приемете поканата за контакт:<br>
1. Уизберете връзката, предоставена в имейл с<br>
страница за системата Heart Connect.<br>
2. Влезт **Приемане на покани за контакти**<br>
Локален потребител, използващ системата Heart Connect, може да,<br>
дистанционни потребители към списьк с контакти с цел свързване с<br>
потребители в онлайн среци. Когато дистанционен потреби акаунт на страница 14. Ще се появи с<br>
ЗАБЕЛЕЖКА: Ако все още не е създ<br>
опцията за регистриране на нов акау<br>
на потребителски акаунт на страница<br>
на потребителски акаунт, на страница<br>
систрикциите в "Инсталиране на дист<br> изоерете връзката, предоставена в имеил сьоощениего.<br>Граница за системата Heart Connect.<br>Граница за системата Heart Connect.<br>Хлезте с потребителския акаунт, създаден чрез "Създавакаунт" на страница 14. Ще се появи означен е с потреоителския акаунт, създаден чрез създаванит на страница 14. Ще се появи означение, че покана<br>ЛЕЖКА: Ако все още не е създаден потребителски<br>ита за регистриране на нов акаунт и следвайте инстр<br>пребителски акаунт" н  $\gamma$ кка: - Ако все още не е създаден потребителски аказа регистриране на нов акаунт и следвайте инструмитель "Инсталиране на дистанционния софтуер Нели потребителски акаунт, се върнете към имейла дистанционния софтуер Не телския акаунт, създаден чрез "Създаване на потребителски<br>ица 14. Ще се появи означение, че поканата е приета.<br>Ко все още не е създаден потребителски акаунт, изберете свет ририане на нов акаунт и следвайте инструкциите в

#### <span id="page-18-1"></span>**Получаване на обаждания за онлайн среща ВАЖНО:**

- Локалният потребител трябва да знае как да използва свързаното медицинско оборудване правилно, защото е възможно да възникнат забавяния или загуба на мрежова комуникация по всяко време. Ако локалният потребител зависи твърде много от дистанционния потребител, загубената или забавената мрежова комуникация може да доведе до нараняване на пациента. е в "Инсталиране на дистанционния софтуер На да инсталиране на дистанционния софтуер На за да инсталирате свързаното приложение. Сп<br>Гребителски акаунт, се върнете към имейла стъпки 1 и 2 по-горе.<br>На обаждания за онлайн ср ПАТА И ДА ВРЕДИЯ СО СОГЛИВЛИВ СОГЛИВЛИВ СОГЛИВЛИВ СОГЛИВЛИВ СОГЛИВЛИВ СОГЛИВЛИВ СОГЛИВЛИВ С ПОБАДЕ<br>ОСТАТИВЛИВ СОГЛИВЛИВ СОГЛИВЛИВ С ПОБАДЕ РАСКИ АКАУНТ, С В ВЕРРИЕТ С КАМ ИМЕЙЛА С ПОКАНА ЗА КОНТАКТ ЛИ 2 ПО-ГОРЕ.<br>1 И 2 ПОва да знае как да използва свързаното медицинско<br>Уго е възможно да възникнат забавяния или загуба<br>Во всяко време. Ако локалният потребител зависи<br>ния потребител, загубената или забавената.<br>Ва да отговаря на очакваното нив  $\frac{2}{3}$
- Локалният потребител трябва да отговаря на очакваното ниво на компетенция за използване на свързаното медицинско оборудване по предназначение.
- Участниците в среща трябва да имат ясни очаквания относно отговорностите за грижа за пациент на локалния потребител спрямо тези на дистанционните потребители по време на онлайн среща. По отношение на пациентите и свързаното медицинско оборудване могат да възникнат ситуации, които Vanhender Handelsen Barbaria Barbaria Barbaria Barbaria Barbaria Barbaria Barbaria Barbaria Barbaria Barbaria B<br>
Vanhen de Alan Barbaria Barbaria Barbaria Barbaria Barbaria Barbaria Barbaria Barbaria Barbaria Barbaria Barb FOR THE STRAND CONTROLLER THE REAL ORDER CONTRACT CONTRACT CONTRACT CONTRACT CONTRACT CONTRACT CONTRACT CONTRACT CONTRACT CONTRACT CONTRACT CONTRACT CONTRACT CONTRACT CONTRACT CONTRACT CONTRACT CONTRACT CONTRACT CONTRACT CONTRACT CONTRACT CONTRACT

изискват своевременна реакция от страна на локалния потребител. Локалният потребител трябва да е подготвен да действа в такива ситуации.

• За да получавате обаждания за онлайн срещи от локалния потребител, уверете се, че приложението се изпълнява и че сте се влезли в системата.

Когато локален потребител започне онлайн среща с контакт, името на институцията (ако е конфигурирано на екрана About (Относно)) и по избор местоположението се показват на дистанционния потребител с бутони с опции за приемане или отказ на поканата. За да се присъедините към срещата, щракнете върху или натиснете опцията **Accept** (Приемане).

#### <span id="page-19-0"></span>**Присъединяване към онлайн срещи**

Присъединяването към вече провеждащи се онлайн срещи може да се осъществи чрез ИД на срещата, предоставен от локалния потребител. Щракнете върху или докоснете опцията за присъединяване към среща в дистанционния софтуер Heart Connect и въведете ИД на срещата. Щракнете върху или докоснете бутона за присъединяване към среща, за да се включите в срещата. потребител трябва да е потребител трябва да е по за да получавате обажда<br>
се, че приложението се и<br>
Когато локален потребител за<br>
показват на дистанционния по<br>
поканата. За да се присъединия по<br>
поканата. За да се присъед MOKAHATA BARACEPT (MARTA ACCEPT (MARTA ACCEPT (MARTA ACCEPT 1998) For EXAMPLE IN THE TRANSPORT OF THE TRANSPORT OF THE TRANSPORT OF THE TRANSPORT OF THE TRANSPORT OF THE TRANSPORT OF THE TRANSPORT OF THE TRANSPORT OF THE TRANSPORT OF THE TRANSPORT OF THE TRANSPORT OF THE TRANSPORT OF TH поканата. За да се присъединяване Към ондията Ассерт (Приемане).<br>
Опцията Ассерт (Приемане).<br>
Присъединяването към вече провежда<br>
чрез ИД на срещата, предоставен от л<br>
докоснете опцията за присъединяване<br>
Соппести въведет Aegunud versioon. Ärge kasutage. ОПЦИЯТА Ассерт (Приемане).<br>
Присъединяването към вече провеждащи се онлайн чрез ИД на срещата, предоставен от локалния потре<br>
докоснете опцията за присъединяване към среща в<br>
соппести въведете ИД на срещата. Щракнете върх

#### <span id="page-19-1"></span>**Участие в онлайн срещи**

#### **Преглед на споделения от локалния потребител екран**

Дистанционен потребител може да вижда екрана на програмиращото устройство модел 3300 след приемане на обаждането Heart Connect.

**ВАЖНО:** Връзка с ниско качество може да доведе до това информацията от споделения видео екран, както се вижда от дистанционния потребител, да не бъде в синхрон с екрана на медицинското оборудване. Допълнително, ако има загуба на видео/аудио комуникация между локалния потребител и дистанционния потребител, може да има забавяне от приблизително 30 секунди преди загубата да бъде обозначена. Ако ниското качество на връзката продължава, свържете се с местния ИТ<br>отдел или с Boston Scientific.<br>Достъп до елементи от меню при гледане на споделение XXX.<br>потребител отдел или с Boston Scientific. Опистения выведете ИД на срещата. Щраки пристединяване към среща, за да се вкл<br>
Преглед на споделения от локалния п<br>
Преглед на споделения от локалния п<br>
Дистанционен потребител може да вижда<br>
Модел 3300 след приемане на Vчастие в онлайн срещи<br>
Преглед на споделения от локалния по<br>
Дистанционен потребител може да вижда<br>
модел 3300 след приемане на обажданетс<br>
ВАЖНО: Връзка с ниско качество може да<br>
споделения видео екран, както се вижда<br> Участие в онлайн срещи<br>Преглед на споделения от локалния потребител<br>Дистанционен потребител може да вижда екрана н<br>модел 3300 след приемане на обаждането Heart Co<br>ВАЖНО: Връзка с ниско качество може да доведе д<br>споделения окоснете опцията за присъединяване към среща в дистанционния соответе булисте и день срещата. Щракнете върху или докоснете бут истендиване към среща, за да се включите в срещата.<br> **Частие в онлайн среща**, за да се включи гления видео екран, както се вижда от ди<br>он с екрана на медицинското оборудван<br>О/аудио комуникация между локалния п<br>да има забавяне от приблизително 30 с<br>начена. Ако ниското качество на връзката<br>или с Boston Scientific.<br>Б ОО след приемане на обаждането Heart Connect.<br>Връзка с ниско качество може да доведе до това информя видео екран, както се вижда от дистанционния потреб<br>ия видео екран, както се вижда от дистанционния потреб<br>из видео екра идео екран, както се вижда от дистанционния потребител<br>идео екран, както се вижда от дистанционния потребител<br>ана на медицинското оборудване. Допълнително, ак<br>комуникация между локалния потребител и дистанци<br>забавяне от п качество може да доведе до това информацията от<br>
както се вижда от дистанционния потребител, да не бъде в<br>
ицинското оборудване. Допълнително, ако има загуба на<br>
ининското оборудване. Допълнително, ако има загуба на<br>
инин

#### **Достъп до елементи от меню при гледане на споделения екран на локалния потребител**

Повечето елементи от менюта са достъпни за дистанционния потребител при придвижване на курсора над или докосване на екрана. Достъп до елементи от менюта, като **Annotate** (Анотиране), може да бъде осъществен от настолното приложение чрез придвижване на курсора над или избиране на менюто **More** (Още) или **View Options** (Преглед на опции) в горната част на екрана. иникация между локалния потребител и дистанции<br>инжация между локалния потребител и дистанции<br>ниского качество на връзката продължава, свържет<br>и Scientific.<br>енти от меню при гледане на споделения екран<br>и ти от меню при гл Elentific.<br> **Ели Меннота са достъпни за дистанционния екран**<br> **Ели Меннота са достъпни за дистанционния потре**<br>
Ора над или докосване на екрана. Достъп до е<br> **Е (Анотиране), може да бъде осъществен от на**<br>Движване на курс Utdatert version. Skal ikke brand in the skal ikke brand in the skal in the skale in the skale of the skale of the skal in the skale of the skale of the skale of the skale of the skale of the skale of the skale of the ska

**ЗАБЕЛЕЖКА:** Менюто **More** (Още) може да е налично само по време на режим на<br>пълен екран.<br>мобилното приложение чрез докосрание **Ариота (Анотирание)**<br>Добавене и пълен екран.

**ЗАБЕЛЕЖКА:** Достъпът до функцията **Annotate** (Анотиране) се осъществява <sup>в</sup> мобилното приложение чрез докосване на иконата <sup>с</sup> молив.  $\alpha$ иконата с молив.<br>Дистанционни потребители могат да канят други дистанционни потребители към дистанционни потребители чествоват<br>Съществуваща онлайн среща чрез един от двата метода – чрез покана или чрез ИД на

#### **Добавяне на други дистанционни потребители към онлайн среща**

Дистанционни потребители могат да канят други дистанционни потребители към среща. може да бъде осъществен от настолното<br>урсора над или избиране на менюто **Моге (**Още)<br>
Меторната част на екрана.<br>
Може да е налично само по време на режим на<br>
може да е налично само по време на режим на<br>
зане на иконата с EXASTARA VERZA VERZA VERZA VERZA VERZA VERZA VERZA VERZA VERZA VERZA VERZA VERZA VERZA VERZA VERZA VERZA VERZA VERZA VERZA VERZA VERZA VERZA VERZA VERZA VERZA VERZA VERZA VERZA VERZA VERZA VERZA VERZA VERZA VERZA VERZA VER Hormpane) Ce oculecterede BONCO COMPANE PHARAM CORPORATION AND RESERVED AND RESERVED AND RESERVED AND RESERVED AND RESERVED AND RESERVED AND RESERVED AND RESERVED AND RESERVED AND RESERVED AND RESERVED AND RESERVED AND RESERVED AND RESERVED AND RESERVED AND RESE EDER CONTROLLOCK

За да добавите други дистанционни потребители чрез покана (настолно приложение):<br>**Потребители в село в село в село в село в село в село в село в село в село в село в село в село в село в село в с**<br>16 **приложение)**:

- 1. Докоснете или щракнете върху елемента на менюто **Invite** (Покана).
- 2. Докоснете или щракнете, за да изпратите имейл покана.
- 3. Въведете желаните имейл адреси и изпратете имейла.
- 4. Получателят получава имейл, включващ ИД на срещата и наличните методи на свързване (URL връзка и телефон), за да могат да се присъединят към срещата.

## **За да добавите други дистанционни потребители чрез покана (мобилно приложение)**: 2. Докоснете или щракние или в свързване (URL връзка.<br>3. Въведете желаните им<br>6 свързване (URL връзка.<br>3 а да добавите други дис<br>приложение):<br>2. Докоснете или щракни.<br>2. Докоснете или щракние или други.<br>2. Докоснете или GBb3BaHe (UKL Bpb3Ra и те.<br>3a да добавите други дистанции приложение):<br>1. Докоснете или щракнете в 2. Докоснете или щракнете в предоставения списьк (нап)<br>1. Въведете информацията за<br>1. Село и да добавите други дистанции п

- 1. Докоснете или щракнете върху елемента на менюто **Participants** (Участници).
- 2. Докоснете или щракнете върху елемента на менюто **Invite** (Покана).
- Докоснете или шракнете върху приложението за желаната услуга от предоставения списък (напр. имейл, текстово съобщение).
- 4. Въведете информацията за получателя и изпратете поканата чрез избраната услуга.
- 5. Ще бъде изпратена връзка до получателите с ИД на срещата, за да могат да се присъединят към нея.

## **За да добавите други дистанционни потребители чрез ИД на среща (настолно приложение)**: manowerine):

- 1. Докоснете или щракнете върху елемента за покана от менюто, за да се отвори екранът за покана. ИД на срещата ще се извежда в горната част на екрана. приложение):<br>
1. Докоснете или щракнете върх<br>
2. Докоснете или щракнете върх<br>
2. Докоснете или щракнете върх<br>
2. Докоснете или щракнете върх<br>
2. Докоснете информацията за по<br>
Veryra.<br>
3. Докоснете или щракнете върх<br>
3. До
	- 2. Предоставете ИД на срещата на получателите, за да им позволите да се присъединят към срещата като дистанционни потребители. Направете справка с "Присъединяване към онлайн срещи" на страница 16. AREA PROPERT SURVEY CONTRACT CONTRACT CONTRACT CONTRACT CONTRACT CONTRACT CONTRACT CONTRACT CONTRACT CONTRACT CONTRACT CONTRACT CONTRACT CONTRACT CONTRACT CONTRACT CONTRACT CONTRACT CONTRACT CONTRACT CONTRACT CONTRACT CON  $\vee$  1. Докоснете или щракнете върху елемента на соборе составения списы (напр. имейл, текстов предоставения списы (напр. имейл, текстов услуга.<br>  $\vee$  4. Въведете информацията за получателя и из услуга.<br>  $\vee$  3. Ще бъ Veryra.<br>
	COURC HE CHAR MARIDE BRANCH AND THE CHAR MARIDE COURCH AND THE CHARGE COURCH AND THE CHARGE COURCH AND THE CHARGE COURCH AND THE COURCH AND THE COURCH AND THE CHARGE COURCH AND THE COURCH AND THE COURCH AND THE CH Versión obsoleta. No utilizar. и присъединят към нея.<br>
	За да добавите други дистанционни потребителиложение):<br>
	1. Удокоснете или щракнете върху елемента за екранът за покана. ИД на срещата ще се из<br>
	екранът за покана. ИД на срещата на получатели<br>
	Присъ 2. Предоставете или докоснете произволно място врху екрана, а для для получатели нев для для для побавите други дистанционни потребители чрез ИД на стриложение):<br>2. Предоставете ИД на срещата на получателите за покана от

#### **За да добавите други дистанционни потребители чрез ИД на среща (мобилно приложение)**:

- 1. Щракнете или докоснете произволно място върху екрана, за да видите опциите от менюто. ИД на срещата ще се извежда в горната част на екрана.
- 2. Предоставете ИД на срещата на получателите, за да им позволите да се присъединят към срещата като дистанционни потребители. Направете справка с "Присъединяване към онлайн срещи" на страница 16. присъединят към срещата като дистания "Присъединяване към онлайн срещи"<br>• да добавите други дистанционни пот<br>Идракнете или докоснете произволно<br>• Шракнете или докоснете произволно<br>• Предоставете ИД на срещата на полух<br>• П и кранът за покана. ИД на срещата ще се извежда в горна<br>Гредоставете ИД на срещата ще се извежда в горна<br>Гредоставете ИД на срещата на получателите, за да им г<br>рисъединяване към онлайн срещи" на страница 16.<br>Добавите друг оставете ид на срещата на получателите, за да им повединят към срещата като дистанционни потребител<br>-<br>Вединяване към онлайн срещи" на страница 16.<br>-<br>авите други дистанционни потребители чрез ИД<br>ие):<br>-<br>-<br>оставете ИД на сре Ре други дистанционни потребители чрез ИД на<br>- или докоснете произволно място върху екрана, з<br>о. ИД на срещата ще се извежда в горната част на<br>вете ИД на срещата на получателите, за да им поз<br>ннят към срещата като дистанц и докоснете произволно място върху екрана,<br>Д'на срещата ще се извежда в горната част на<br>ЕИД на срещата на получателите, за да им поз<br>към срещата като дистанционни потребители.<br>ване към онлайн срещи" на страница 16.<br>чия<br>им на срещата на получателите, за да им позволите да се и срещата като дистанционни потребители. Направете справка<br>
е към онлайн срещи" на страница 16.<br>
и дистанционни потребители чрез ИД на среща (мобилно<br>
и дистанционни п

#### **Аудио комуникация**

Има два възможни начина за присъединяване към аудио комуникация в онлайн среща – аудио от компютър и аудио от телефон.

Computer audio (Аудио от компютър) осъществява се чрез интернет връзка до други участници в среща. За аудио от компютър в срещата:

1. За да активирате аудио за срещата:

За дистанционни потребители, използващи компютри —

• Изберете **Join Audio** (Присъединяване с аудио), след това изберете **Computer Audio** (Аудио от компютър), след това изберете **Join Audio Conference by Computer** (Присъединяване към аудио съвещание чрез компютър). нете произволно място върху екрана, за да видите опциите<br>ещата ще се извежда в горната част на екрана.<br>срещата като дистанционни потребители. Направете справка с<br>ещата като дистанционни потребители. Направете справка с<br>м Versão obsoleta. Não utilize. Versiune expirat<sup>ă</sup>. A nu se utiliza. WECTBAREA CHE WATER THE REAL ART CHE WATER THE REAL ART CHE WATER THE REAL ART CHE AND CHE ARRAIGNMENT CHE ARRAIGNMENT CHANGED THAT CHANGED AND CHE ARRAIGNMENT CHANGED AND CHE ARRAIGNMENT CHANGED AND CHANGED AND CHANGED AN Vanhentum versionen versionen versionen versionen versionen versionen versionen versionen versionen versionen versionen versionen versionen versionen versionen versionen versionen versionen versionen versionen versionen ve Rano), chea rosa Nacepere<br>A Tesa Nacepere Join Audio<br>R KHM ayano Cheewahive yees<br>SAMHIV YCTOOKCTBA JOIN CASTON AND THE SAMHIV YCTOOKCTBA JOIN CASTON CASTON CASTON AND THE SAME OF SAMPLE SAME SAME SAME SAME SAME SAME SAME S The Company of the Company of the Company of the Company of the Company of the Company of the Company of the Company of the Company of the Company of the Company of the Company of the Company of the Company of the Company

За дистанционни потребители, използващи мобилни устройства —

- Докоснете и изберете **Audio/Join Audio** (Аудио/Присъединяване на аудио) на екрана, след това изберете **Call Using Internet Audio/Call via Device Audio** (Обаждане чрез устройство или интернет аудио от менюто за аудио)
- 2. След като аудиото от компютър е активирано, то може да бъде заглушено чрез елементите от менюто на екрана, а силата на звука може да бъде регулирана чрез наличните контроли на настолното или мобилното устройство. на екрана, след това<br>
Audio (Обаждане чр<br>
2. След като аудиото от ком<br>
елементите от менюто на<br>
чрез наличните контроли<br>
3. За да дезактивирате ауди<br>
3. За да дезактивирате ауди<br>
3. За да дезактивирате ауди<br>
3. Докоснете
	- 3. За да дезактивирате аудио за срещата:

За дистанционни потребители, използващи компютри —

- Докоснете или щракнете върху **Leave Computer Audio** (Спиране на аудио от компютър) от менюто **Audio** (Аудио).
- За дистанционни потребители, използващи мобилни устройства
	- Докоснете или щракнете върху **Disconnect Audio** (Прекъсване на аудио) от менюто **More** (Още).

**Telephone audio** (Аудио от телефон) се осъществява при свързване към срещата чрез телефон. За аудио от телефон в срещата:

- 1. От менюто за аудио докоснете или щракнете върху **Phone Call** (Обаждане по телефон). (За мобилни приложения докоснете или щракнете върху **Dial in** (Набиране) от менюто за аудио). Sa Aucrahumo чрез наличните контроли на на на на на должны со ставливите должны со ставливите от компютьр) от менюто и должны со ставливания и должны со ставливания и должны со ставливания и должны со ставливания со ставливания со ста
	- Наберете един от изброените телефонни номера и следвайте инструкциите по телефона, за да въведете ИД на среща и ИД на участник. (За мобилни приложения Heart Connect автоматично ще набере и ще включи ИД на срещата и ID на участника.) За дистанционни потребители, и:<br>
	23 дистанционни потребители, и:<br>
	23 дистанционни потребители, и:<br>
	23 дистанционни потребители, и:<br>
	23 дистанционни потребители, и:<br>
	2. Се**еррор**е audio (Аудио от телефон)<br>
	2. Наберете един ADERIFY CONTROLL CONTROLL CONTROLL CONTROLL CONTROLL CONTROLL CONTROLL CONTROLL CONTROLL CONTROLL CONTROLL CONTROLL CONTROLL CONTROLL CONTROLL CONTROLL CONTROLL CONTROLL CONTROLL CONTROLL CONTROLL CONTROLL CONTROLL CONTRO Παλιά είναι την πρακτική αποτείτε.<br>
	19 Σε το προκοιτικό την πρακτικό της προβασίας του την προκοιτική απότη του προκοιτικό προκοιτικό προκοιτικό προκοιτικό προκοιτικό προκοιτικό προκοιτικό προκοιτικό προκοιτικό προκοιτικό Telephone audio (Аудио от телефон) се свещата се перефон. За аудио от телефон в срещата се от менюто за аудио и свещата (Набиране) от менюто за аудио).<br>
	2. Наберете един от изброените телефон (Набиране) от менюто за аудио Versión observado de la maria de la maria de la maria de la maria de la maria de la maria de la maria de la maria de la maria de la maria de la maria de la maria de la maria de la maria de la maria de la maria de la maria У. От менюто за аудио докоснете или щракнете в стелефон) (За мобилни приложения докоснете (Набиране) от менюто за аудио).<br>2. Наберете един от изброените телефонни номе Стелефона, за да въведете ИД на среща и ИД на приложе MEHOTO MOTE (Още).<br>
	MEHOTO MOTE (Още).<br>
	MEHOTO AVAINO OT TEЛЕФОН СЕ ОСЬЩЕСТВЯВА ПРИ СВЪРЗВАНЕ КЪ<br>
	ЛЕФОН. ЗА АУАІЛО ОТ ТЕЛЕФОН В СРЕЩАТА:<br>
	ОТ МЕНЮТО ЗА АУАІЛО ДОКОСНЕТЕ ИЛИ ЩРАКНЕТЕ ВЪРХУ Phone Call (О<br>
	(Набиране) от менют

**ЗАБЕЛЕЖКА:** Телефонните номера за среща не са налични във всички държави.

#### **Видео комуникация**

Видеото първоначално се деактивира, когато дистанционен потребител се присъедини към онлайн среща. Видеото може да бъде включено или изключено чрез<br>избиране на елементите от менюто за видео на екрана.<br>Достъп до настройки за эмними – ч избиране на елементите от менюто за видео на екрана. и ID на участника.)<br>**ЛЕЖКА: Пелефонните номера за среща о комуникация**<br>О **комуникация**<br>Ото първоначално се деактивира, когато<br>бане на елементите от менюто за видео<br>Бане на елементите от менюто за видео<br>пребители на РС са

#### **Достъп до настройки за аудио и видео**

За потребители на PC са налични допълнителни аудио и видео настройки чрез докосване/щракване върху иконата карет (**^**) вдясно от иконата за видео в долния ляв край на екрана. Това ще покаже елемента от меню **Video Settings** (Видео настройки). рете един от изороените телефонни номера и следваи<br>фона, за да въведете ИД на среща и ИД на участник. (3a<br>пожения Heart Connect автоматично ще набере и ще вкл<br>на участника.)<br>МХА: Гелефонните номера за среща не са налични Nacrifikka.)<br> *Teneфонните номера за среща не са налични във*<br>
икация<br>
оначално се деактивира, когато дистанционен потре<br>
БМ Онлайн среща. Видеото може да бъде включено<br>
элементите от менюто за видео на екрана.<br>
Стройки з Раверонните номера за среща не са налияни във вси ция<br>Чално се деактивира, когато дистанционен потреби<br>Онлайн среща. Видеото може да бъде включено илентите от менюто за видео на екрана.<br>Ойки за аудио и видео<br>а РС са налич но се деактивира, когато дистанционен потреблин среща. Видеото може да бъде включено и<br>ите от менюто за видео на екрана.<br>И за аудио и видео<br>- Са налични допълнителни аудио и видео насторях ихоната карет (^) вдясно от ихон оплет автоматично ще набере и ще включи ИД на срещата<br>Оплет автоматично ще набере и ще включи ИД на срещата<br>Иле номера за среща не са налични във всички държави<br>Дереща. Видеото може да бъде включено или изключено чрез<br>От активира, когато дистанционен потреоител се<br>
да. Видеото може да бъде включено или изключено чрез<br>
и о и видео<br>
имо и видео<br>
имо и видео<br>
имо и видео<br>
имо и видео<br>
покаже елемента от меню Video Settings (Видео<br>
покаже еле

За мобилни потребители са налични допълнителни аудио и видео настройки чрез докосване на **Video Settings** (Видео настройки) в долния ляв край на екрана.

#### **Възможности на дистанционния потребител за анотиране**

Дистанционен потребител може да анотира със стрелка чрез докосване/щракване върху избора **Annotate** (Анотиране) от менюто **View Options** (Преглед на опции).

Когато се използва настолното приложение, са налични допълнителни елементи от менюта чрез докосване/щракване върху менюто **View Options** (Преглед на опции), намиращо се в горната част на екрана. Version of Method of Method Nideo Settings (Видео<br>
Version of Method Nideo Settings (Видео<br>
Настройки) в долния ляв край на екрана.<br>
Отребител за аногиране<br>
От Менюто View Options (Претлед на опции).<br>
Ожение, са налични до PATERNA VARIA VERZA VERZA VERZA VERZA VERZA VERZA VERZA VERZA VERZA VERZA VERZA VERZA VERZA VERZA VERZA VERZA VERZA VERZA VERZA VERZA VERZA VERZA VERZA VERZA VERZA VERZA VERZA VERZA VERZA VERZA VERZA VERZA VERZA VERZA VERZ EDIKA HOR ANDERS AREA CHARLES AND A CHARLES AND A CHARLES AND A CHARLES AND A CHARLES AND A CHARLES AND A CHARLES AND A CHARLES AND A CHARLES AND A CHARLES AND A CHARLES AND A CHARLES AND A CHARLES AND A CHARLES AND A CHAR Roms (Heched Modulin).<br>Portions (Претлед на опции), 2020.<br>Portions (Претлед на опции), 2020.<br>Portion. Använd en Construction. 2020.<br>2020. ANGLAND ANGLAND CONSTRUCTION. BURGER ON THE STRANGER ON THE STRANGER OR STRANGER OR STRANGER OR STRANGER OR STRANGER OR STRANGER OR STRANGER<br>GEORGER OR STRANGER OR STRANGER OR STRANGER OR STRANGER OR STRANGER OR STRANGER OR STRANGER OR STRANGER OR STR<br>

## **ЗАБЕЛЕЖКА:** Достъпът до функцията **Annotate** (Анотиране) се осъществява в мобилното приложение чрез докосване на иконата с модив.<br>Мобилното приложение чрез докосване на иконата с модив.<br>18 мобилното приложение чрез докосване на иконата <sup>с</sup> молив.

#### **Напускане на среща**

Дистанционен потребител може да напусне онлайн среща чрез докосване/щракване върху текста **Leave Meeting** (Напускане на среща) в долния десен ъгъл на екрана.

**ЗАБЕЛЕЖКА:** Ако последният дистанционен потребител напусне срещата, срещата ще завърши също <sup>и</sup> за локалния потребител.

#### <span id="page-22-0"></span>**Поддръжка на дистанционен софтуер Heart Connect Актуализации на дистанционен софтуер Heart Connect**

Когато актуализация за дистанционния софтуер Heart Connect стане налична, дистанционният потребител бива уведомен чрез имейл и има възможността да изтегли и инсталира актуализацията. Прилагайте актуализациите възможно найскоро, за да се уверите, че са въведени всички важни промени. Дистанционен потребител<br>
върху текста Leave Meetin<br> **ЗАБЕЛЕЖКА:** Ако послед<br>
ще завършитсьщо и за лок<br>
П**ОДДРЪЖКА на дистани**<br> **ПОДДРЪЖКА на дистани**<br>
Актуализации на дистани<br>
Когато актуализация за дистаниронняя потребит EXAMPLANDER For BHOCHTER 38 EBPONERS Version Einchen Einer School Scientific International Science of Buchen Land Changeman and Changeman Control Changeman and Changeman and Changeman and Changeman and Changeman and Changeman and Changeman and Changeman and C According to the Company of the Company of the Company of the Company of the Company of the Company of the Company of the Company of the Company of the Company of the Company of the Company of the Company of the Company of ARTYSTANSSUM HE ARTYSTAND CONTRACT CONTRACT SUPERINT AND CONTRACT CONTRACT CONTRACT CONTRACT CONTRACT CONTRACT CONTRACT CONTRACT CONTRACT CONTRACT CONTRACT CONTRACT CONTRACT CONTRACT CONTRACT CONTRACT CONTRACT CONTRACT CON

### <span id="page-22-1"></span>**ДОПЪЛНИТЕЛНА ИНФОРМАЦИЯ**

#### <span id="page-22-2"></span>**Вносител за Европейския съюз**

Вносител за ЕС: Boston Scientific International B.V., Vestastraat 6, 6468 EX Kerkrade, Нидерландия OUTCOMPOSITION AND CHANGE Version périnder de liberaliser de liberaliser ROTTEJHAMTEJHAMHQOPMALLIMA ahridaten vorenigt verbanden versigt verstanden versigt versigt versigt versigt versigt versigt versigt versigt versigt versigt versigt versigt versigt versigt versigt versigt versigt versigt versigt versigt versigt versig

Versione insideration derations de la citie de la citie de la citie de la citie de la citie de la citie de la c<br>la citie de la politie de la citie de la citie de la citie de la citie de la citie de la citie de la citie de<br> Novecojusi versija. Neizmantot.

Pasenusi versige skander ikke de Karlingan ikke de Karlingan ikke de Karlingan ikke de Karlingan ikke de Karli<br>Pase do Soletsija. Nenaudokita.<br>Pasenusi versija. Nenasthatis.<br>Pasenusi versija. Nena skander.<br>Pasenusi versija

Elauti verzió. Ne használja:<br>Peopsi verzió. Ne használja:<br>Peopsi verzió. Ne használja:<br>Peopult verzió. Ne használja:<br>Seguit verzi verzión. Na hi

Dit is arety er besteht in dag outlike en versier in de versier in de versier in de versier in de versier in de<br>allier versier de versier is een versier van de versier van de versier van de versier van de versier van de ve

Nersija, Nerauderatio, Nerauderation Nerauderation Nerauderation Nerauderation Nerauderation or Nie używać.<br>Jersija, Nerasznaniersie, Nie używać.<br>Jersija, Nerauderation Napariitie, Używać.<br>Serveroniersininowana. Nie używać

Versiune expirată. Negotitula.<br>Sisteman de Primonia e utiliza.<br>Sisteman de Primonia e utiliza.<br>Sisteman de Primonia e uportiza.<br>Sisteman de Primonia e Sisteman.<br>Negiune e primonia e Sisteman.

Utdatert version. Skatige brukes.<br>Skalersina. Nemasznajde brukes.<br>Skalersina. Nemasznajde brukes.<br>Skalersina. Skal ikke brukes.<br>Jitalarert version. Skalare. Skalersina.<br>Skalersina. Desoneta. Depositive.

Versão obsolutiva. Não vitilize.<br>Sen version. Não vitilize.<br>Sen version. Não vitilize.<br>Sen versão de vitiliza. Não vitilize.<br>Nersão dos expirativa. Não vitiliza.<br>Versão de expirativa. Não

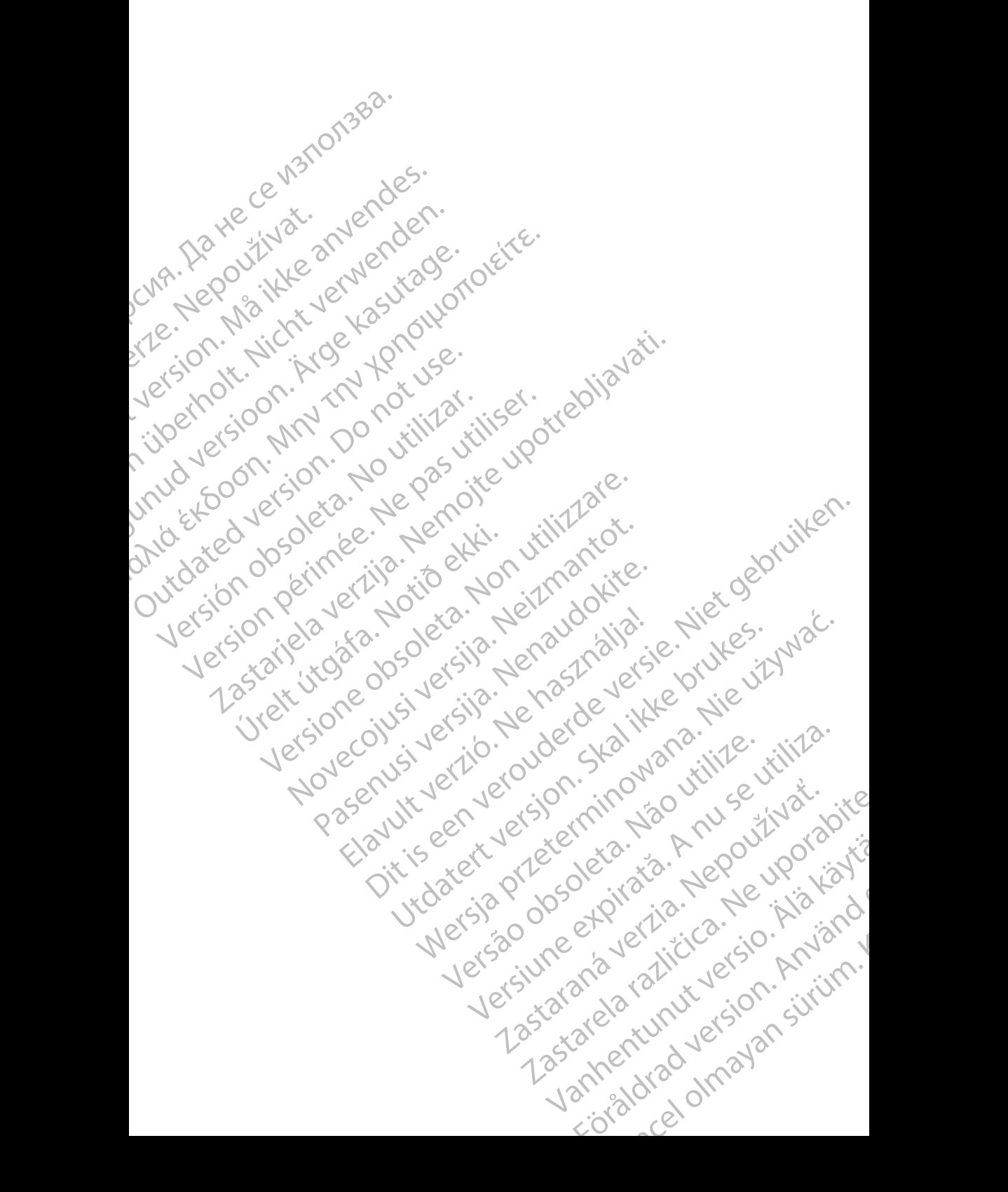

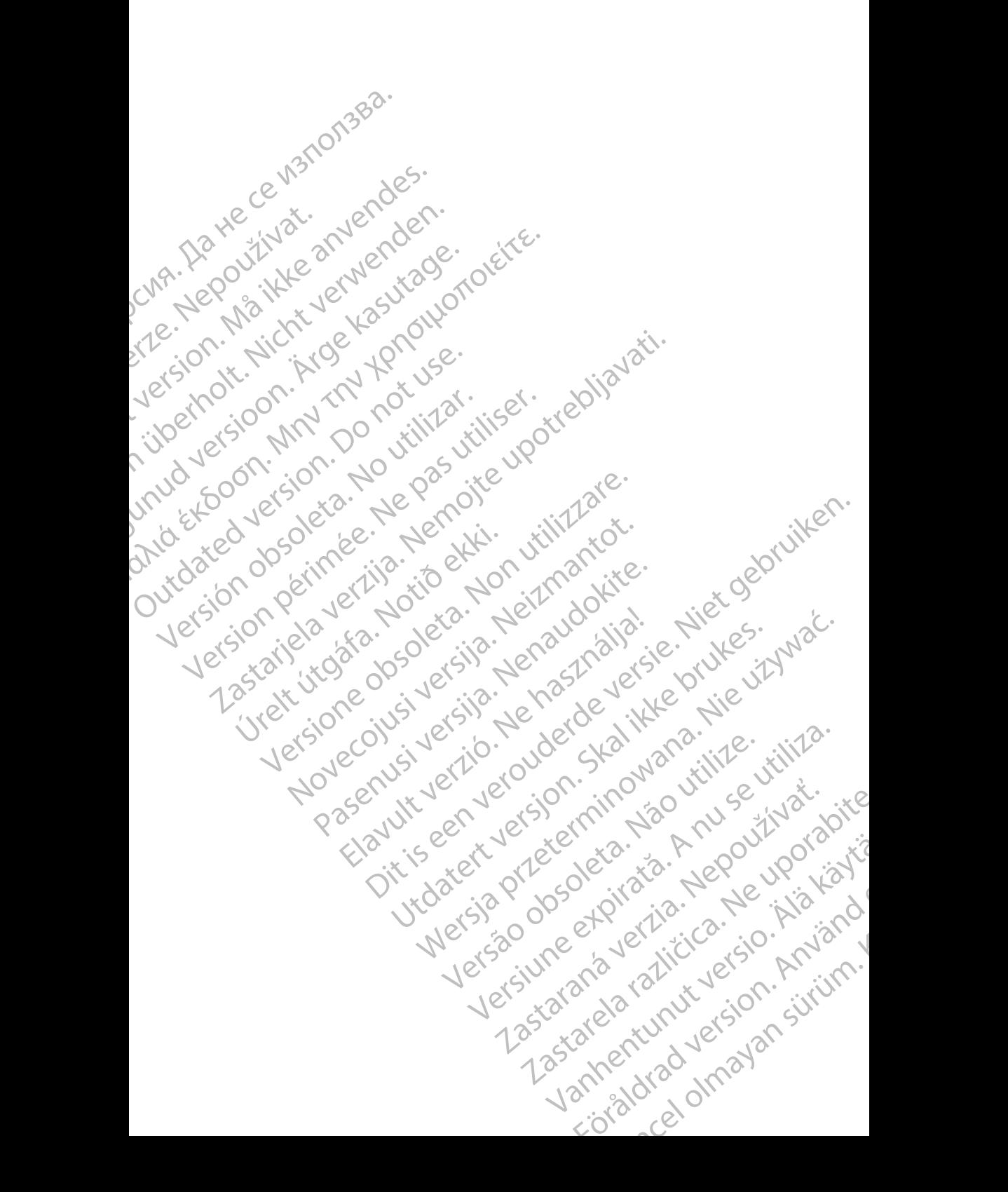

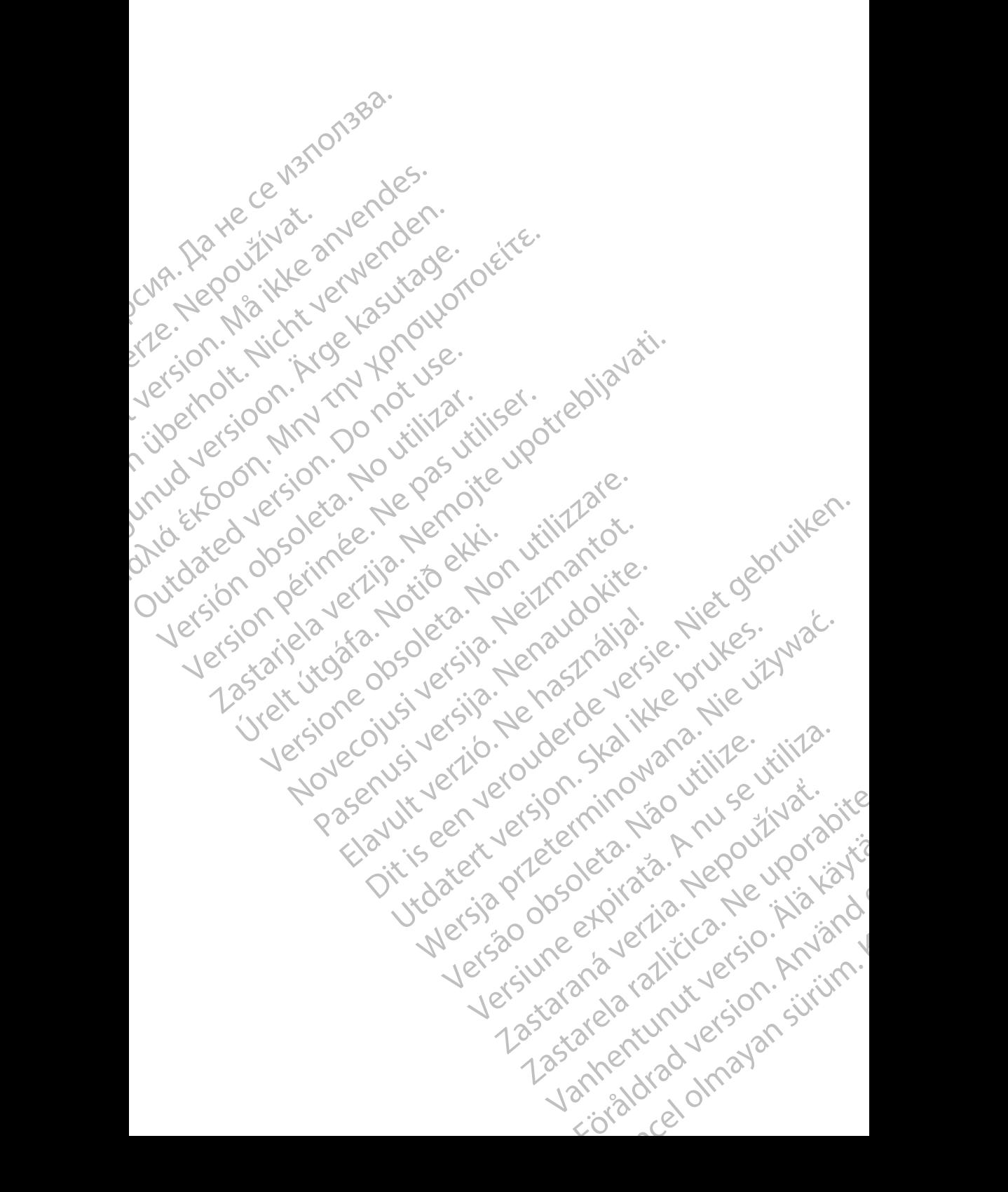

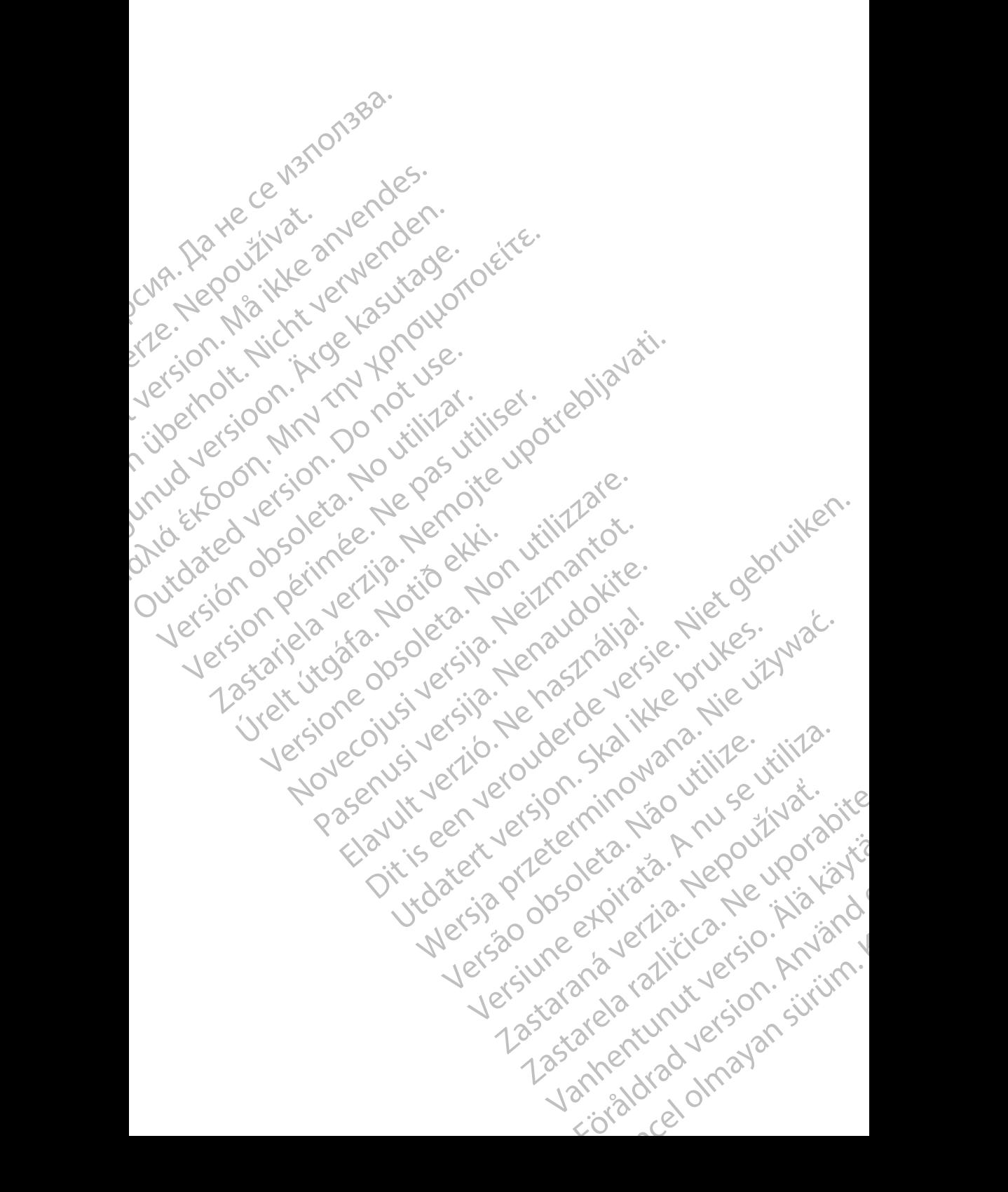

Boston Scientific Corporation 4100 Hamline Avenue North St. Paul, MN 55112-5798 USA

Guidant Europe NV/SA; Boston Scientific Green Square, Lambroekstraat 5D 1831 Diegem, Belgium

Boston Scientific (Australia) Pty Ltd PO Box 332 Botany NSW 1455 Australia Free Phone 1 800 676 133 Free Fax 1 800 836 666 St. Paul, MN 55112-579<br>
St. Paul, MN 55112-579<br>
Green Square, Lambro<br>
Coreen Square, Lambro<br>
21331 Diegem, Belgium<br>
21331 Diegem, Belgium<br>
21331 Diegem, Belgium<br>
21331 Diegem, Belgium<br>
2232 Diegem, Belgium<br>
2232 Diegem, 20 Boston Scientific Corporation<br>
4100 Hamline Avenue North<br>
5t. Paul, MN 5512-5798 USA<br>
St. Paul, MN 5512-5798 USA<br>
Courciant Europe NV/SA; Boston Scientific<br>
Contract version. Relation<br>
1831 Diegem, Belgium<br>
21 Contract ver St. Paul, MN 5512-5798 USA<br>
St. Paul, MN 5512-5798 USA<br>
EC REP<br>
Guidant Europe NV/SA, Boston Scientific<br>
Content Square, Lambroekstraat 5D<br>
CV Green Square, Lambroekstraat 5D<br>
CV Green Square, Lambroekstraat 5D<br>
CV Green S AREA CONTRACTES<br>
ACAN Content Supplem Belgium<br>
ACAN Coreen Square, Lambroekstraat 5D<br>
ACAN Green Square, Lambroekstraat 5D<br>
ACAN Green Selgium<br>
ACAN Boston Scientific (Australia) Pty Ltd<br>
ACAN Boston Scientific (Australia) (A) CONTRACTED EXERCISE CONTRACTED AND CONTRACTED AND CONTRACTED AND CONTRACTED AND CONTRACTED AND CONTRACTED AND CONTRACTED AND CONTRACTED AND CONTRACTED AND CONTRACTED AND CONTRACTED AND CONTRACTED AND CONTRACTED AND CO CONTROLLATED VERSION CONTROLLATED VERSIONS CONTROLLATED VERSIONS CONTROLLATED VERSIONS CONTROLLATED VERSIONS CONTROLLATED VERSIONS CONTROLLATED VERSIONS CONTROLLATED VERSIONS CONTROLLATED VERSIONS CONTROLLATED VERSIONS CON Version SW 1455 Australia<br>
Free Phone 1800 836 666<br>
Free Fax 1800 836 666<br>
WWW.bostonscientific.com<br>
WWW.bostonscientific.com<br>
Version period period of the passing of the passes of the passes of the passes of the passes of AUS Boston Scientific (Rustralia) Pty Ltd. (2013)<br>PO Box 332<br>Bostany NSW 1455 Australia<br>Pree Pax 1 800 836 666 33<br>Free Pax 1 800 836 666 33<br>Free Pax 1 800 836 666 33<br>Www.bostonscientific.com<br>News Local Verzine Scientific C

www.bostonscientific.com

1.800.CARDIAC (227.3422)

+1.651.582.4000

© 2020 Boston Scientific Corporation or its affiliates. Urelt útgáfa. Notið í Notið í Werde Content Mercine Content Content Content Content Content Content Content Content Content Content Content Content Content Content Content Content Content Content Content Content Content Content Content Content Content Rasculture en Jersion Andrés Dit is are et versien in daar drie versien in de versier in de versien in de versien in de versien in de versie<br>Distrikt versie-berauderde versie versien in de versier versien in de versien van de versien van de versien in

All rights reserved. 92302087-020 BG OUS 2020-06 Elauti verzió. Ne használja:<br>Projusi verzió. Ne használja:<br>Projusi verzió. Ne használja:<br>Projusi verzió. Ne használja:<br>Sparult: verzi verzión. Ne használja:

# ا ان المسابق المسلمان المسلمان المسلمان المسلمان المسلمان المسلمان المسلمان المسلمان المسلمان المسلمان المسلما November 1976 of the Research of the Stript of the Contraction of the Contraction of the Contraction of the Contraction of the Contraction of the Contraction of the Contraction of the Contraction of the Contraction of the 21° sloh: rinno verzida.<br>Jesperaná západníka verzida.<br>1912 slovenská západníka velovna<br>2010 slovenská západníka velovna<br>2010 slovenská západníka velovna Castarela različica. Ne uporabite. Vanheimillinninninninninninninninnand<br>Poetaria: Hepouroriata<br>Poetaria: Hepouroriata<br>Poetaria: Alitica: Horiata Föråldrad version. Använd ej. Sürüm. Kullanmayın sürüm.<br>Güncüm. Kullanmayın. Kullanmayın.

Utdatert version. Skatige brukes.<br>Skalersina. Nemasznajde brukes.<br>Skalersina. Nemasznajde brukes.<br>Skalersina. Skal ikke brukes.<br>Jitalarert version. Skalare. Skalersina.<br>Skalersina. Desoneta. Depositive.

Versão obsolutiva. Não vitilize.<br>Sen version. Não vitilize.<br>Sen version. Não vitilize.<br>Sen versão de vitiliza. Não vitilize.<br>Nersão dos expirativa. Não vitiliza.<br>Versão de expirativa. Não

Nersija, Nerauderatio, Nerauderation Nerauderation Nerauderation Nerauderation Nerauderation or Nie używać.<br>Jersija, Nerasznaniersie, Nie używać.<br>Jersija, Nerauderation Napariitie, Używać.<br>Serveroniersininowana. Nie używać

Versiune expirată. Negotitula.<br>Sisteman de Primonia e utiliza.<br>Sisteman de Primonia e utiliza.<br>Sisteman de Primonia e uportiza.<br>Sisteman de Primonia e Sisteman.<br>Negiune e primonia e Sisteman.